# **HULLILLE**

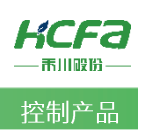

# 禾川Q系列 CANOpen 应用教程

Product Function Instruction

♪ 部门: 系统方案开发部门

浙江禾川科技股份有限公司

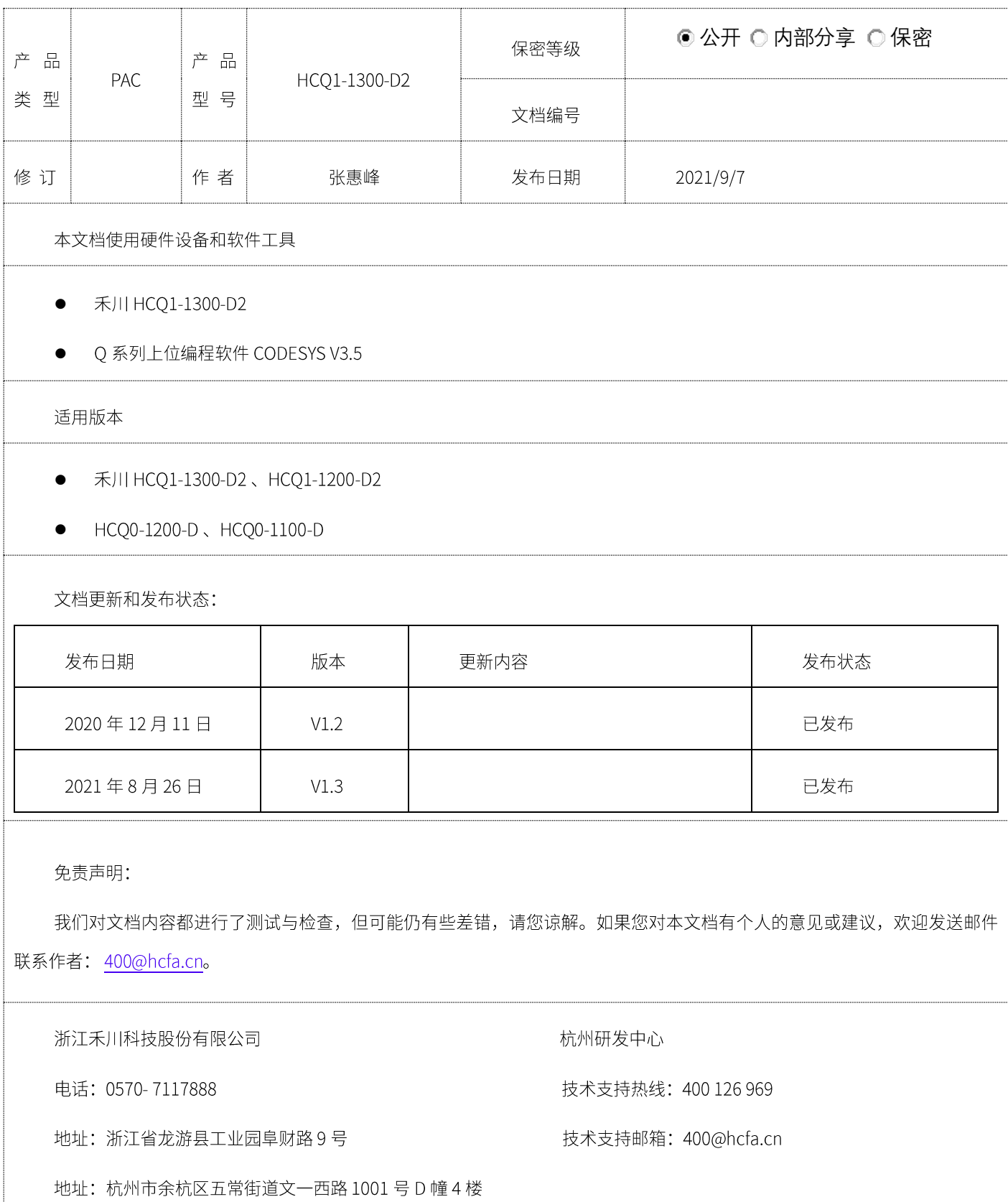

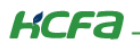

# 目录

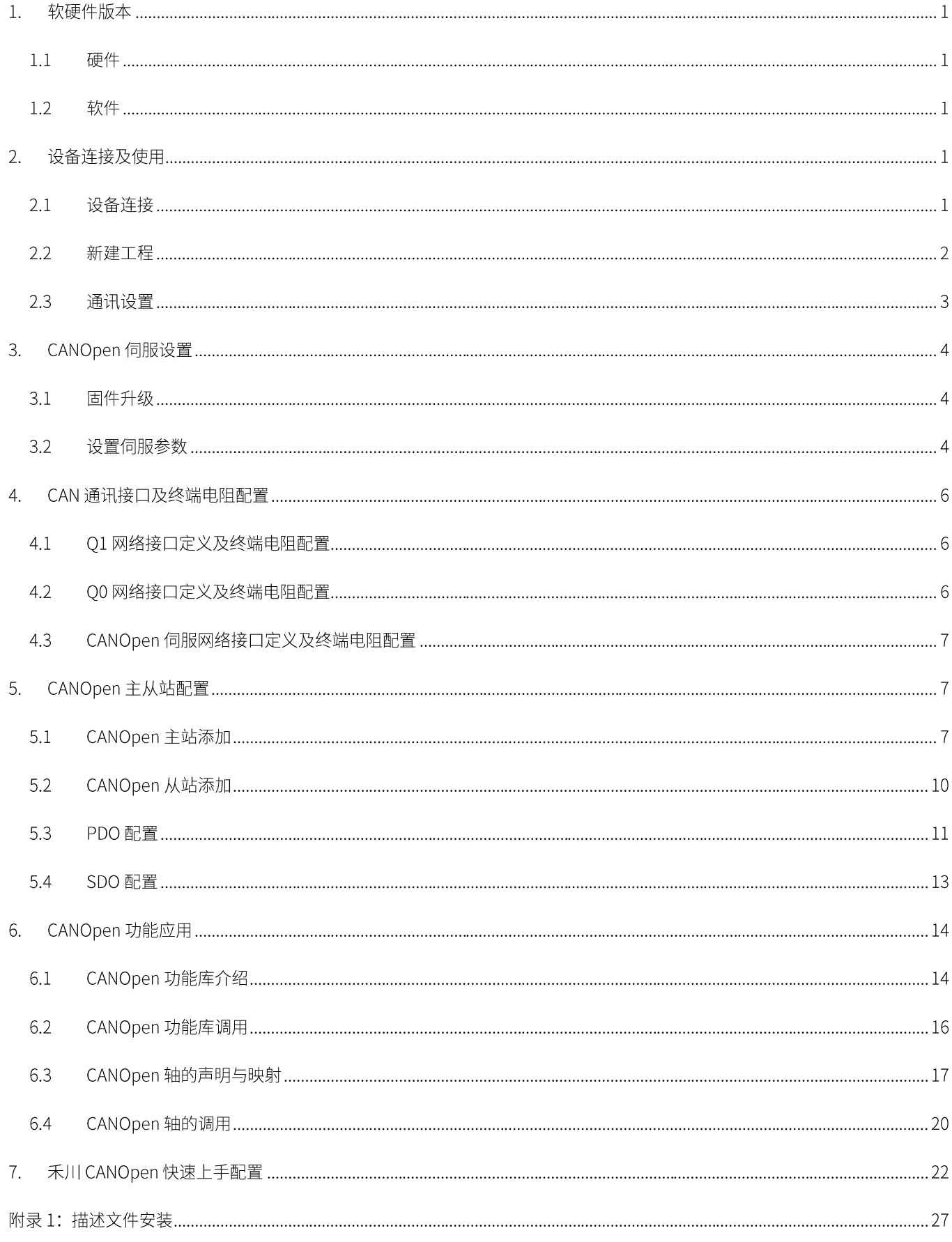

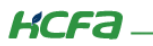

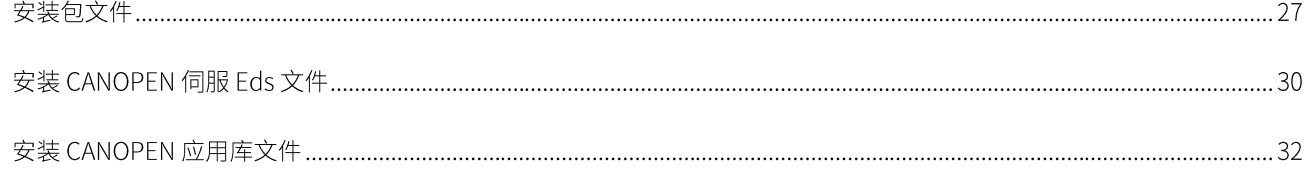

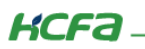

## 1. 软硬件版本

#### 硬件  $1.1$

上位控制器: 禾川 HCQ1-1300-D2 版本: v3.22 (查看当前使用 Q1 版本可参考 2.3 通讯设置步骤)

伺服: 禾川 X2EN 伺服

#### $1.2$ 软件

PLC 编程软件: CODESYS 版本: V3.5 SP14

描述文件: HCQ1 Pack - Ver0.0.0.3 - (3.22.00.00).package

hcfaCAN\_v1.4\_R2.eds

HCFA\_CANopenLib\_0.0.0.4.compiled-library

描述文件下载地址: http://class.hcfa.cn/course/view.php?id=66

## 2. 设备连接及使用

#### 设备连接  $2.1$

本次实验使用的是 HCQ1-1300-D2 控制器,请按照下图拓扑结构连接测试平台。

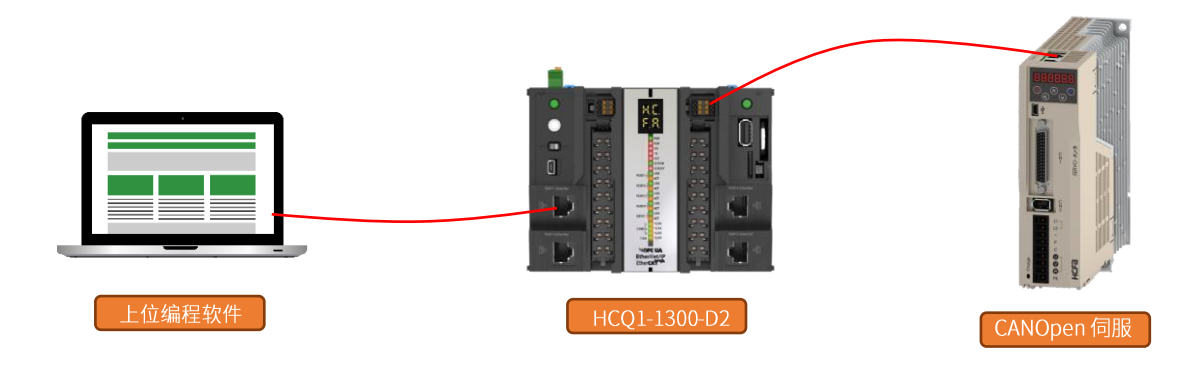

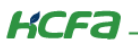

#### 新建工程  $2.2$

双击打开软件 CODESYS V3.5 SP14, 点击【新建工程】。

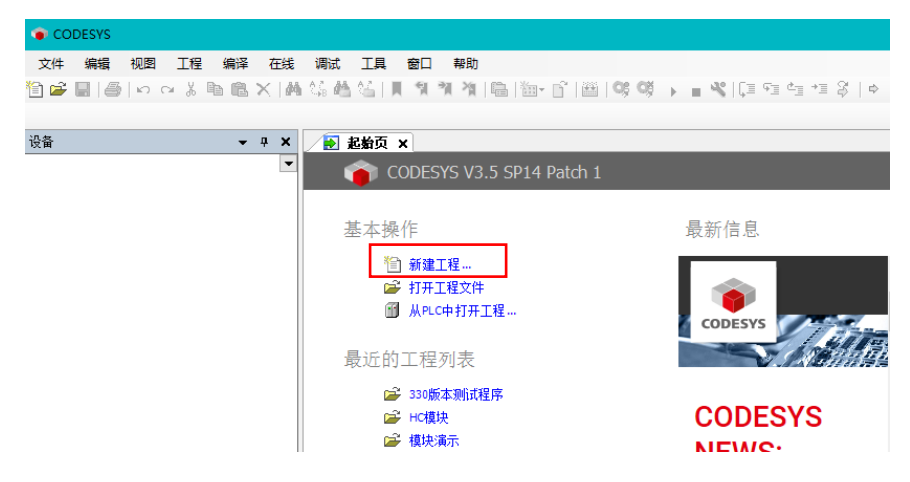

选择【标准工程】,用户可在此处修改文件名称和设置文件存储地址,完成后点击【确定】。

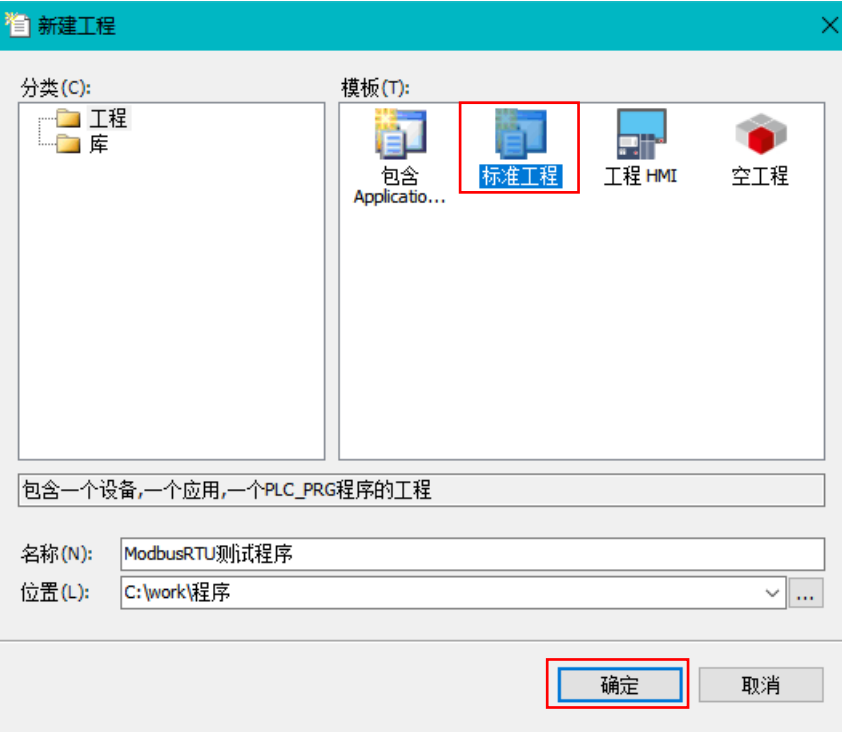

KCFa.

在弹出窗口【设备】栏中下拉选择编程平台为【HCQ1-1300-D】,设置编程语言为【结构化文本 (ST)】,点击【确定】,工程新建 完成(这一步需要保证 PC 已安装 Q1 描述文件, 描述文件的安装方法见 (附录)。

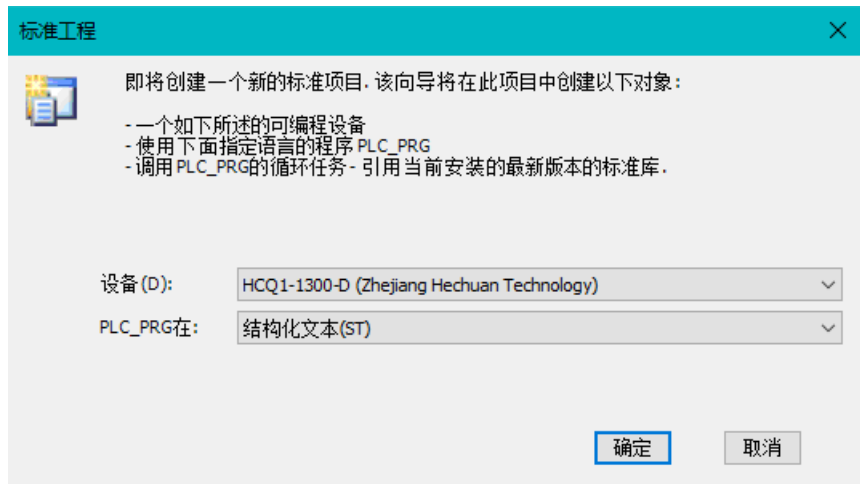

#### 通讯设置 2.3

Q1 的 Port1 默认 IP 地址为 192.168.188.100, Port2 的默认 IP 地址为 192.168.88.100 , 本次实验与上位机连接的 Port1 口, 需 打开以太网设置,点击【属性】→【Internet 协议版本 4 (TCP/IPv4)】→修改上位机 IP 地址,使其与 Q1 Port1 的 IP 地址在同一网段 (此处设置的 IP 地址不可与 Q1 Port 口的 IP 地址完全一致),最后点击【确定】。

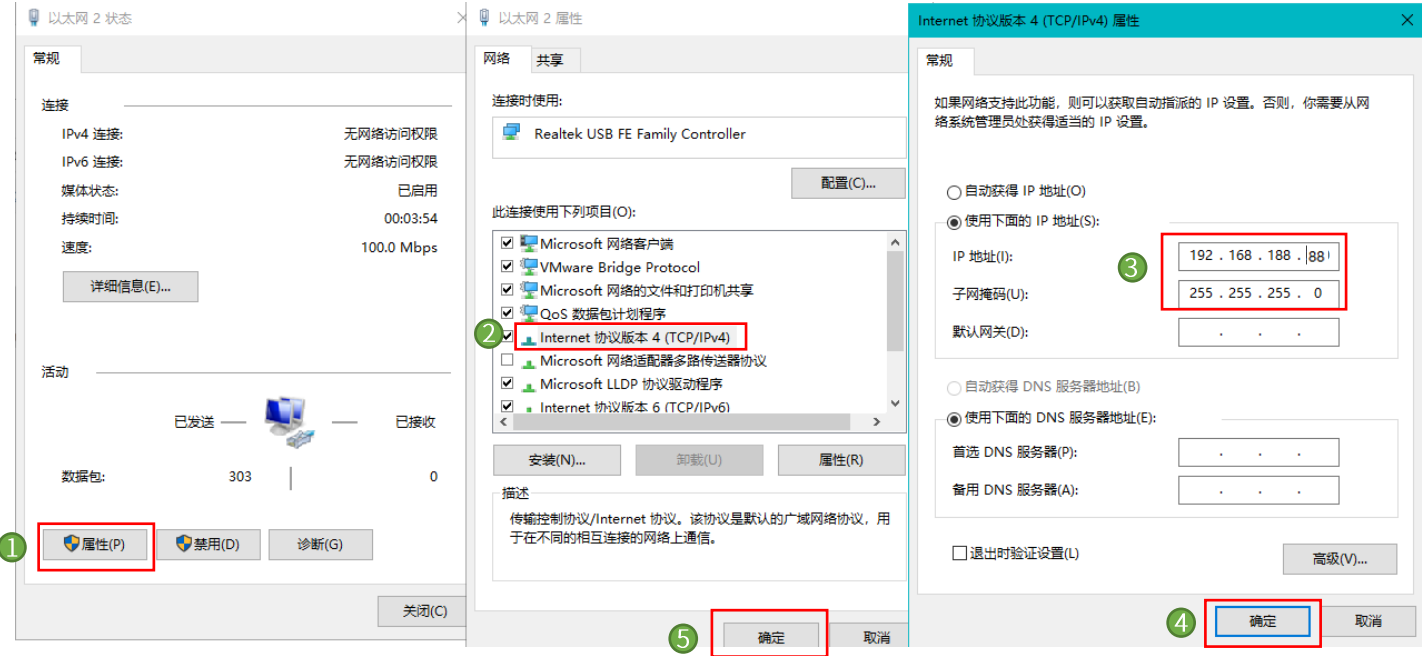

**KCFA** 

回到软件内,双击左侧树形菜单【Device】,在弹出页面中点击【通讯设置】,点击左上角【扫描网络】,选择扫描出来的 HCQ1-1300-D, 下拉可查看当前 Q1 的版本, 最后点击【确定】, 建立通讯。

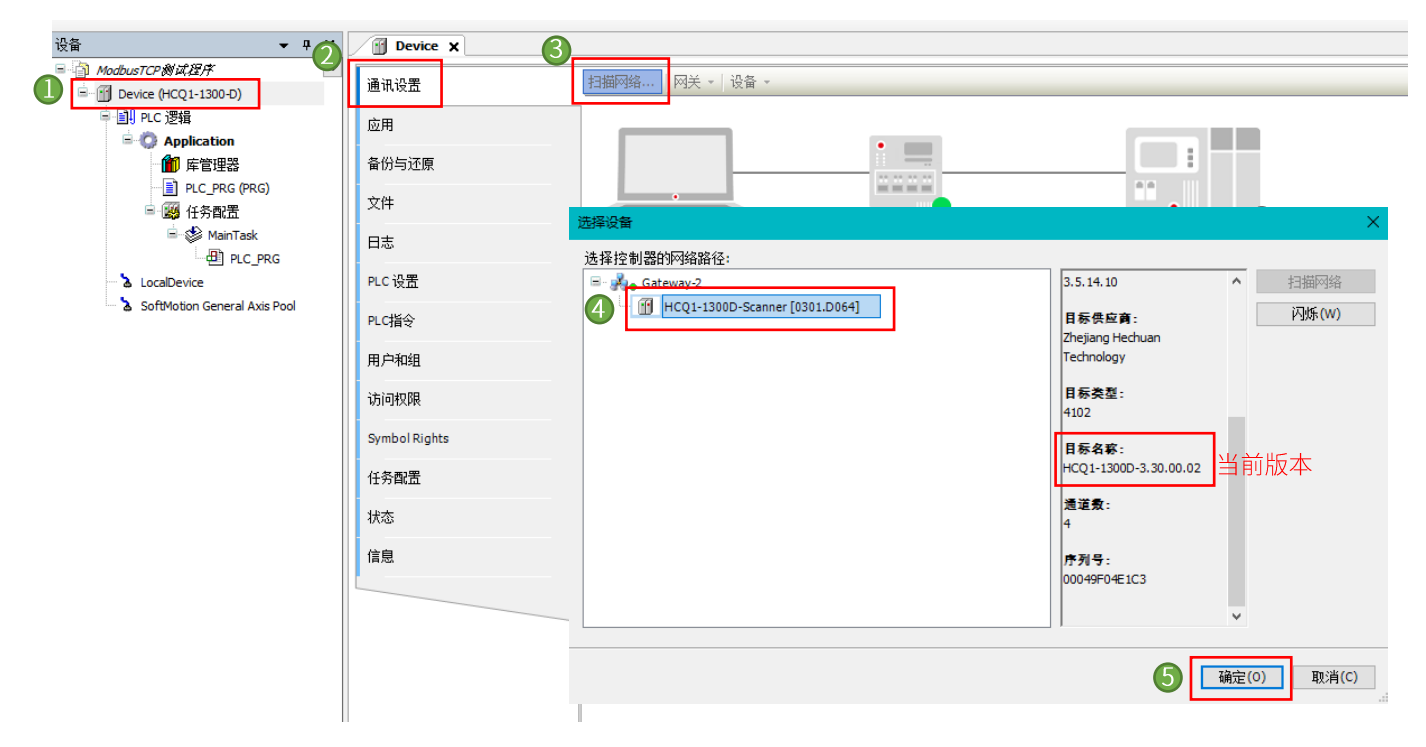

## 3. CANOpen 伺服设置

#### 固件升级  $3.1$

将使用的禾川 CANOpen 伺服根据对应的型号, 选择附件中的固件进行升级。

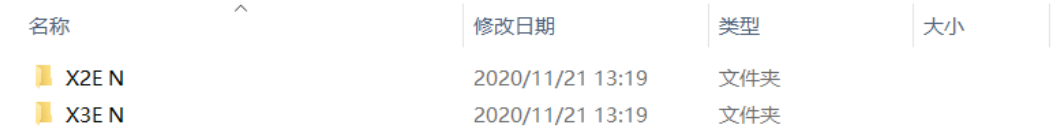

※注: 使用禾川 CANOpen 功能要求伺服必须为此版本, X2EN X3EN 需为伺服最新版本

#### $3.2$ 设置伺服参数

1) 伺服 P04-44 设置为 1000/P04-47 设置为 60000, 此参数因为与对象字典中 6067/606D 等参数取最小值生效, 故将其设置为一 个较大的值,通过修改 6067/606E 等来修改伺服的速度、位置到达判断。

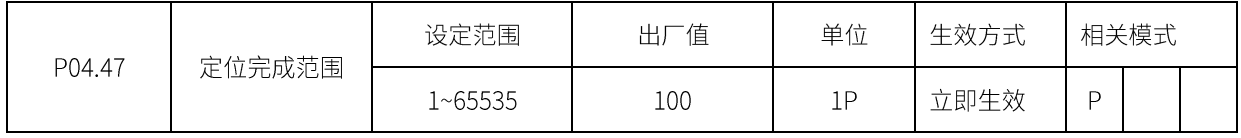

1P~65535P

当位置随动误差小于此值时, 输出定位完成信号

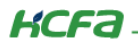

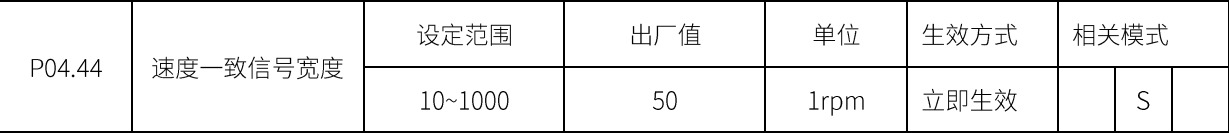

10rpm~9000rpm

当反馈的速度与设定的速度差值得绝对值小于此值时,输出速度一致信号

### 2) 伺服 P09-00 设置为所需的 CANOPEN 站号

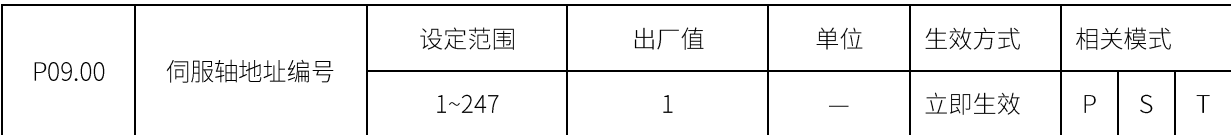

1~247, 0为广播地址, 用于通信, 支持 Modbus、CANOpen 等等

### 3) 伺服 P09-13 设置为 110X, X 为对应的波特率

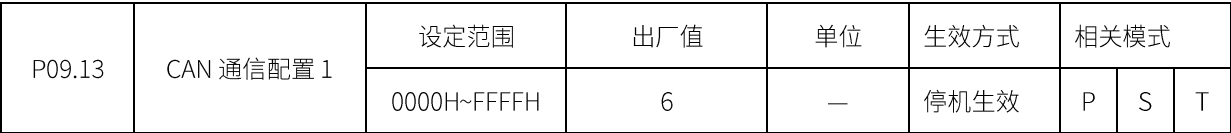

十六进制, 从左往右看各个位:

## 第1位: CAN 通信波特率

- $0:20k$
- 1: 50k
- $2:100k$
- 3: 125k
- 4: 250k
- 5: 500k
- 6: 800k
- $7:1M$

第2位: 齿轮比选择设定

- 0: 驱动器设置
- 1: 主站设置
- 第3位: 速度单位设定
	- 0: 使用内部单位
	- 1: 使用用户单位
- 第4位:加速度单位设定
	- 0: 使用内部单位
		- 1: 使用用户单位

## 4. CAN 通讯接口及终端电阻配置

## 4.1 Q1 网络接口定义及终端电阻配置

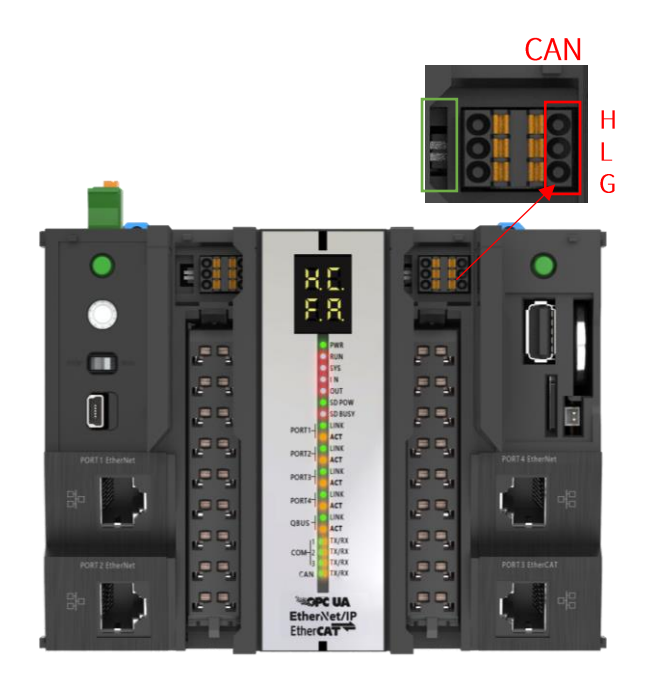

※注: 绿色框内的下方的白色拨码开关为 CAN 接口的终点电阻开关, 向箭头方向拨动为开启。

#### $4.2$ Q0 网络接口定义及终端电阻配置

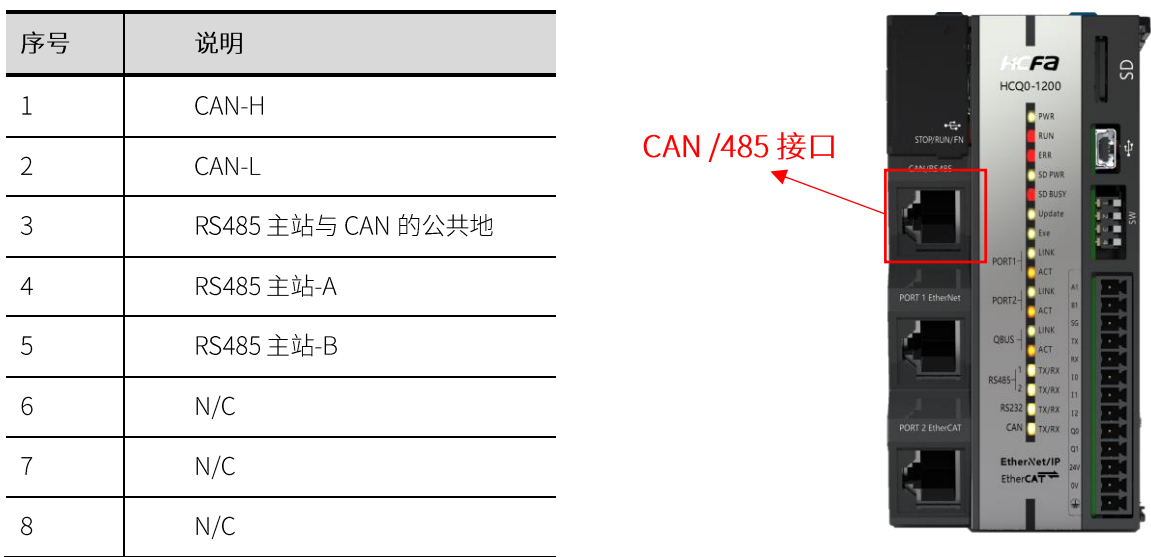

※注: CAN 接口内置了 120Ω终端电阻, 默认开启。Q0 的 CAN 接口仅支持 CANopen 主站功能

**KCFA** 

#### CANOpen 伺服网络接口定义及终端电阻配置  $4.3$

CANOpen 网口定义: 本产品网口使用的是市场上常见的标准 RJ45 接口 8 针网口, 定义如下:

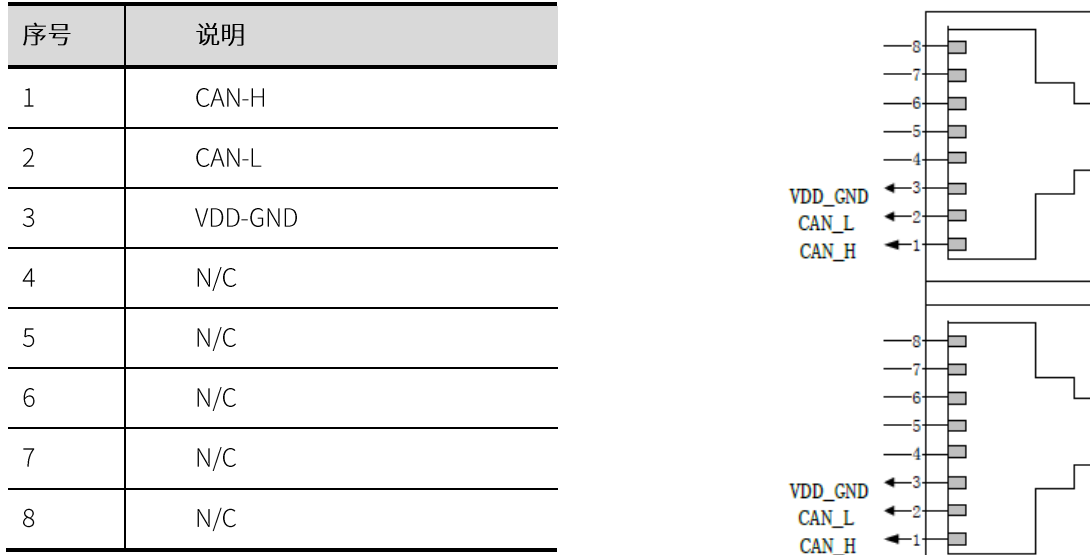

※注: 最后一个伺服必须要在 CAN\_H 与 CAN\_L 之间串上 120Ω的终端电阻。

## 5. CANOpen 主从站配置

#### CANOpen 主站添加  $5.1$

1) 添加 CANbus: 在设备 (Device) 处右键->添加设备->展开现场总线/CANbus 选项卡->选择 CANbus->点击添加设备

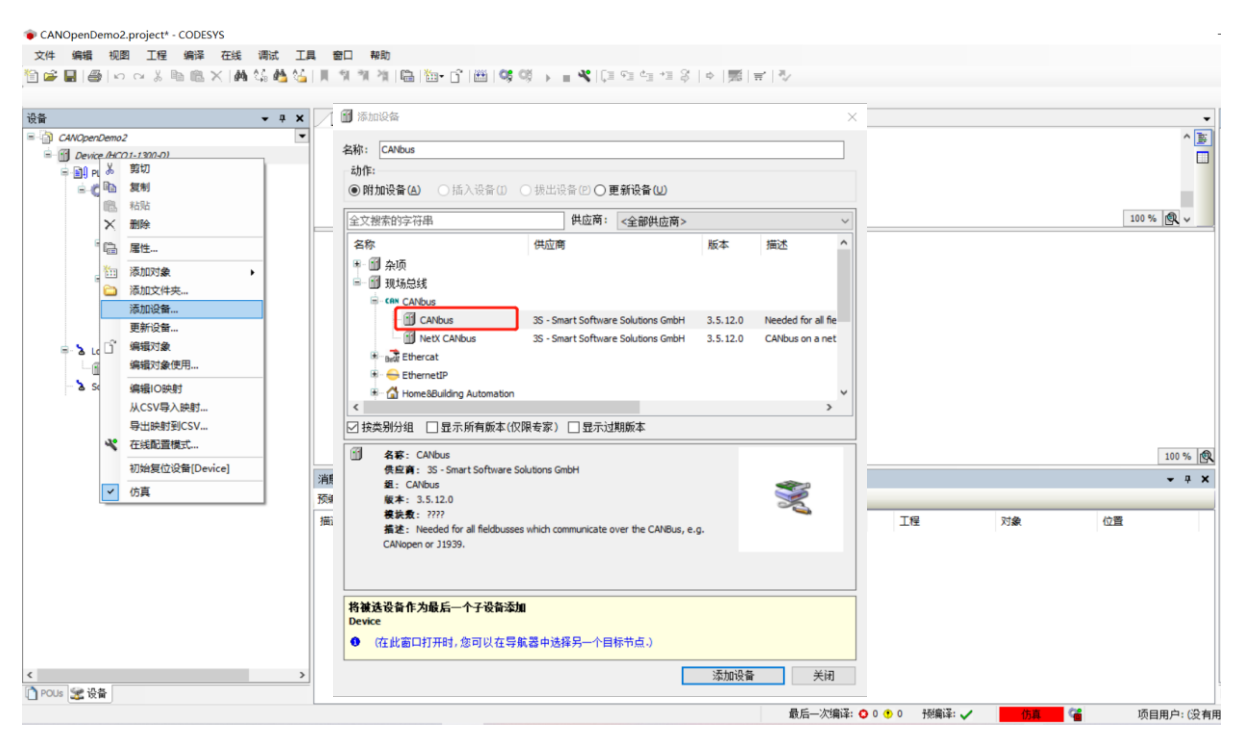

控制产品

2) 添加后双击打开 CANbus 设备选项卡: 有网络和波特率设置项, 网络设置为 0 不要修改。波特率可以选择出 10K /20K 以外的 任意波特率,只要和从站保持一致。

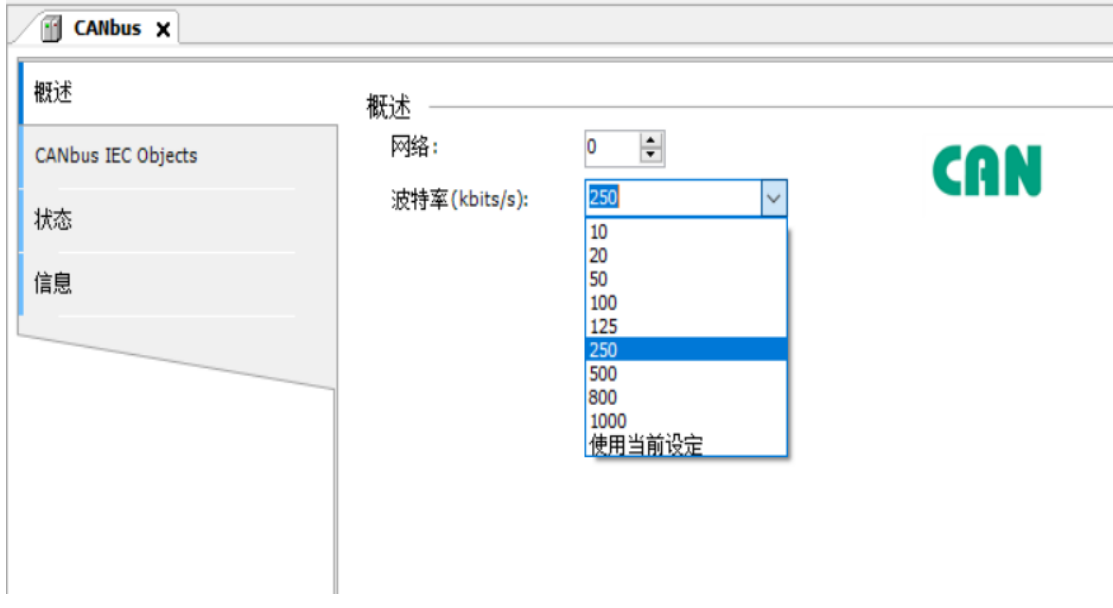

KCFa.

3) 添加 CANOPEN 主站: CANbus 处右键->添加设备->展开现场总线/CANopen/CANopen 管理器选项卡->选择 CANopen\_Manager\_SoftMotion>点击添加设备

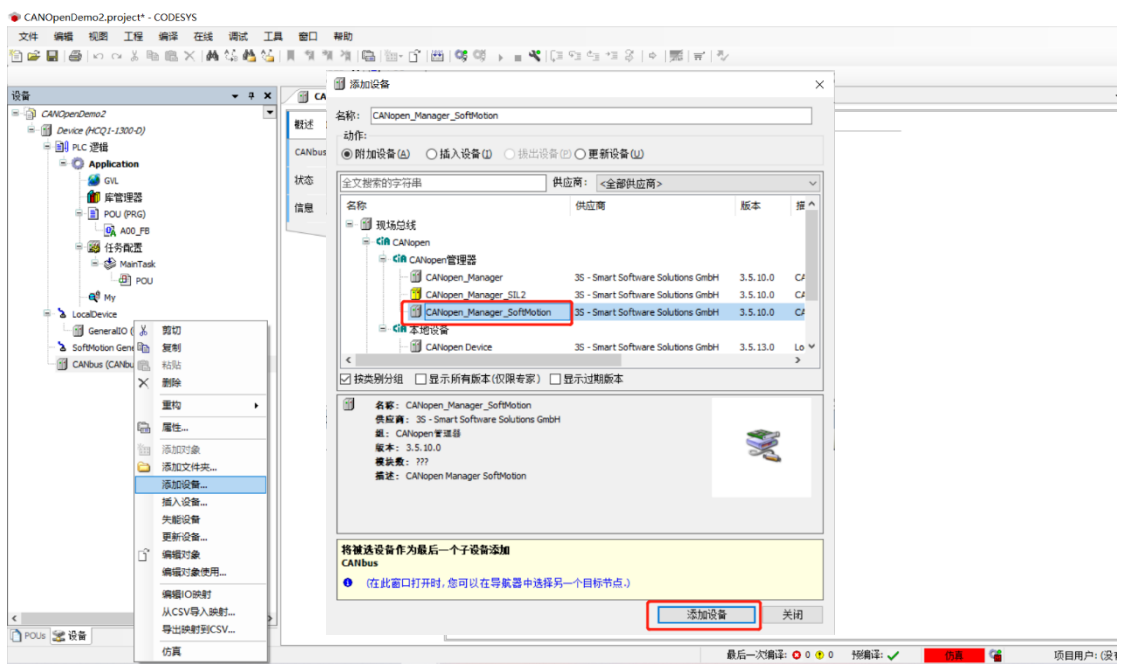

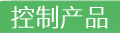

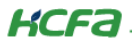

4) 双击打开 CANopen\_Manager\_SoftMotion 选项卡:

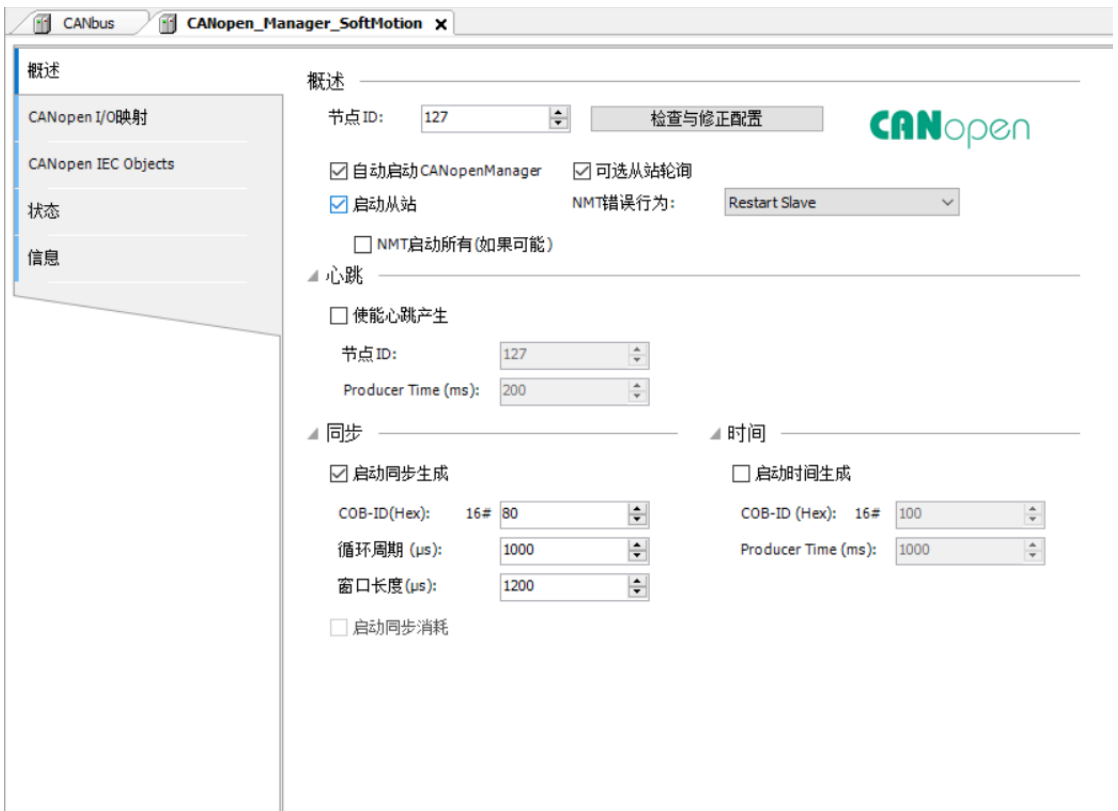

"节点 ID": CANopen 主站站号

"检查与修正配置":可以自动检查出 CANopen 配置中的问题,并且可以自动修复

"自动启动 CANopenManager": 自动启动主站配置, 强制要求勾选

"启动从站":自动配置从站,强制要求勾选

"可选从站轮询": 强制要求勾选

"NMT 错误行为": NMT 系统发现从站掉线等错误后的处理方式

"启用同步生成": 启用主站同步帧, 网络中只可同时存在一个同步帧生产者

"COB-ID": 建议使用默认值

"循环周期 (μs)": CANopen 同步周期

"窗口长度 (μs)": 保持默认值

"启动同步消耗":与同步生产互斥,启用后主站将作为同步帧的消费者

"使能心跳产生": 打开心跳生产

"节点 ID": 总线上心跳产生 (1 - 127) 的唯一标识符。

"产生时间 (ms)": 以毫秒定义内部心跳时间。

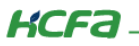

#### $5.2$ CANOpen 从站添加

1) CAN 主站 (CANopen\_Manager\_SoftMotion) 处右键->添加设备->展开现场总线/CANopen/远程设备->选择 hcfaCAN>点击 添加设备 (hcfaCAN 安装方法请参考附录)

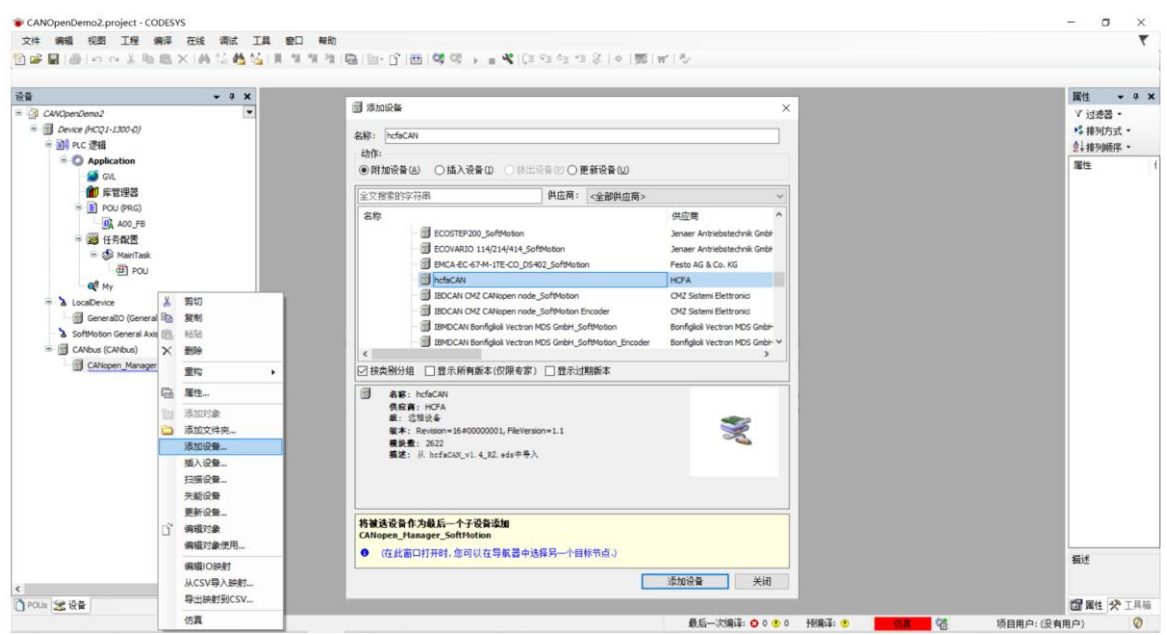

## 2) 双击打开 hcfaCAN 选项卡:

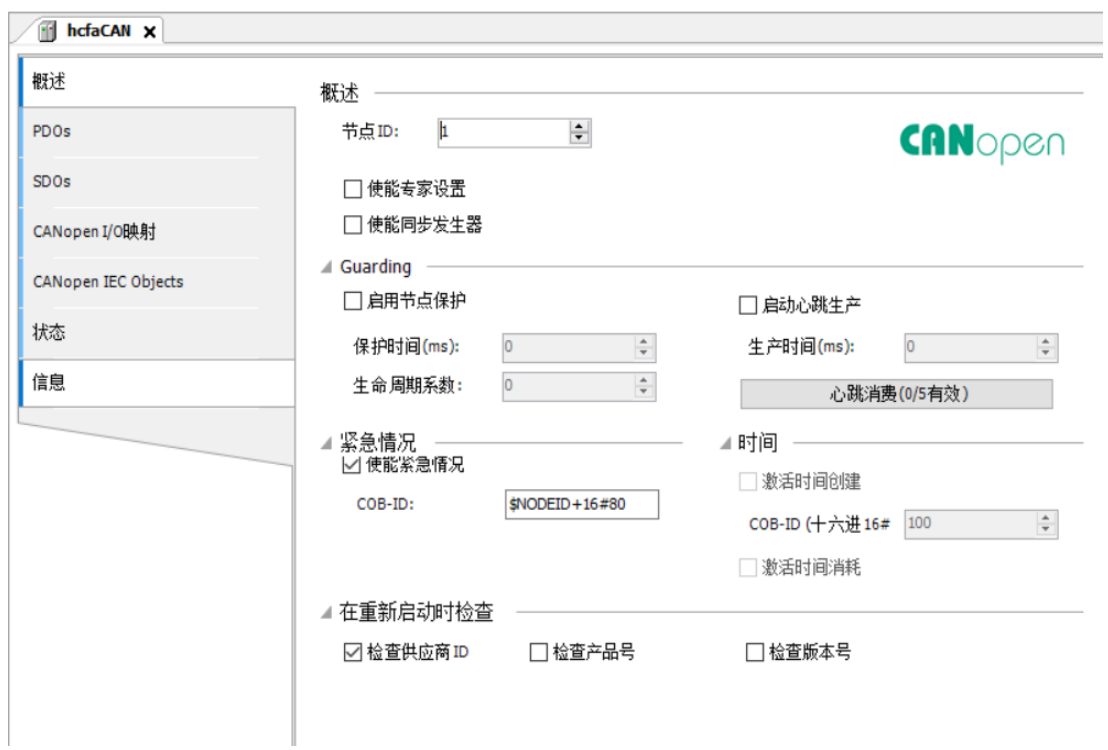

- "节点 ID": 从站站号  $\bullet$
- "使能专家设置": 启用打开高级设置选项, 非必要无需打开  $\bullet$

KCFa.

"使能同步发生器": 打开同步发生器, 使此从站称为同步帧生产者  $\overline{a}$ 

※注: 一个 CANOPEN 网络中只能同时存在一个同步生产者

- "激活心跳产生": 打开心跳生产  $\bullet$
- "生产时间 (ms)"心跳生产间隔
- "更改心跳消耗属性": 打开心跳消耗,开启后此站会开始检测对应启用的心跳站点的心跳信号,如果超过设定时间没有接收 到对应站点的心跳帧, 则认为此站点断线。

"在重新启动时检查":建议关闭

## 5.3 PDO 配置

单击打开从站页面的 PDOs 选项卡

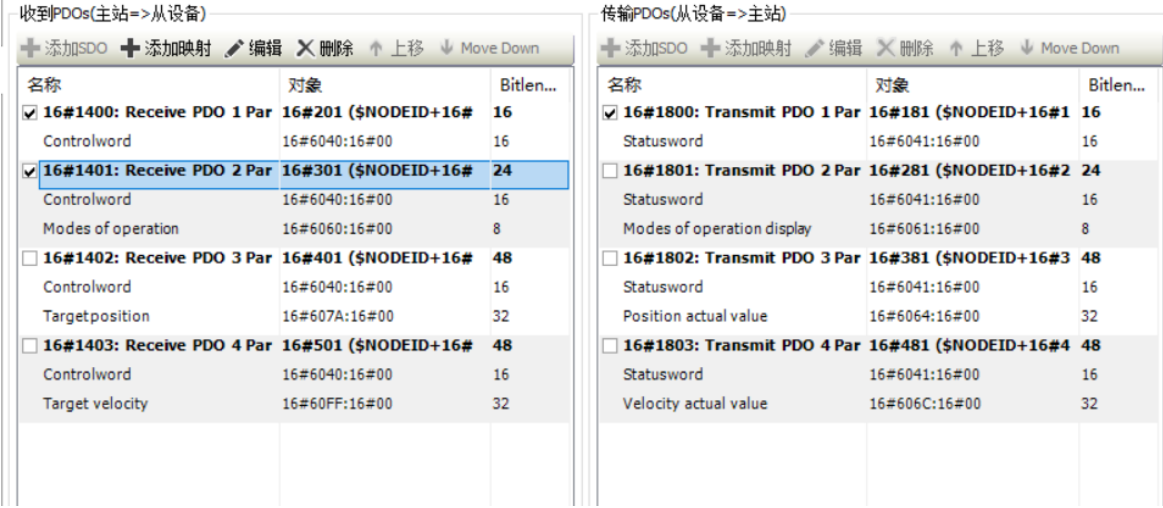

CANopenPDO 配置方面与 EtherCAT 不同,受限于数据帧的最大长度,每个 PDO 最大只能配置 64 个 Bit, 配置时请尽量节省通

信开支。

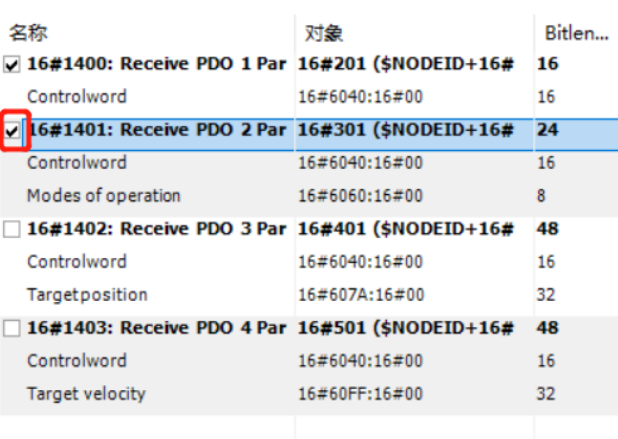

1) 每个 PDO 左侧的方框√选后, 则启用此 PDO 通信

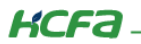

## 2)选中对应的 PDO,点击上方的添加映射按钮,点击后即可在弹出的页面中选择所需的<del>条目</del>进行添加

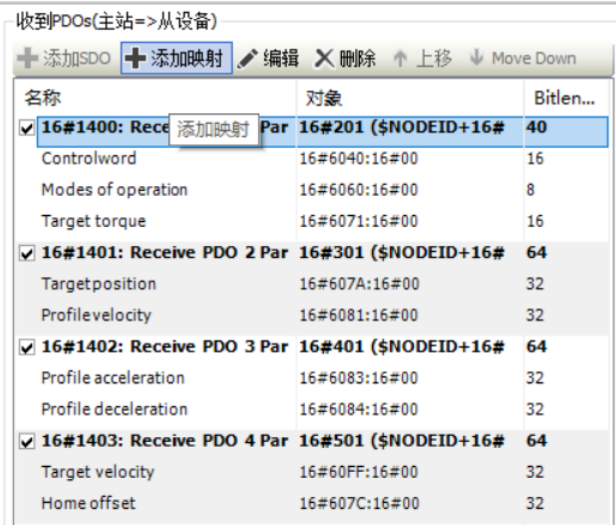

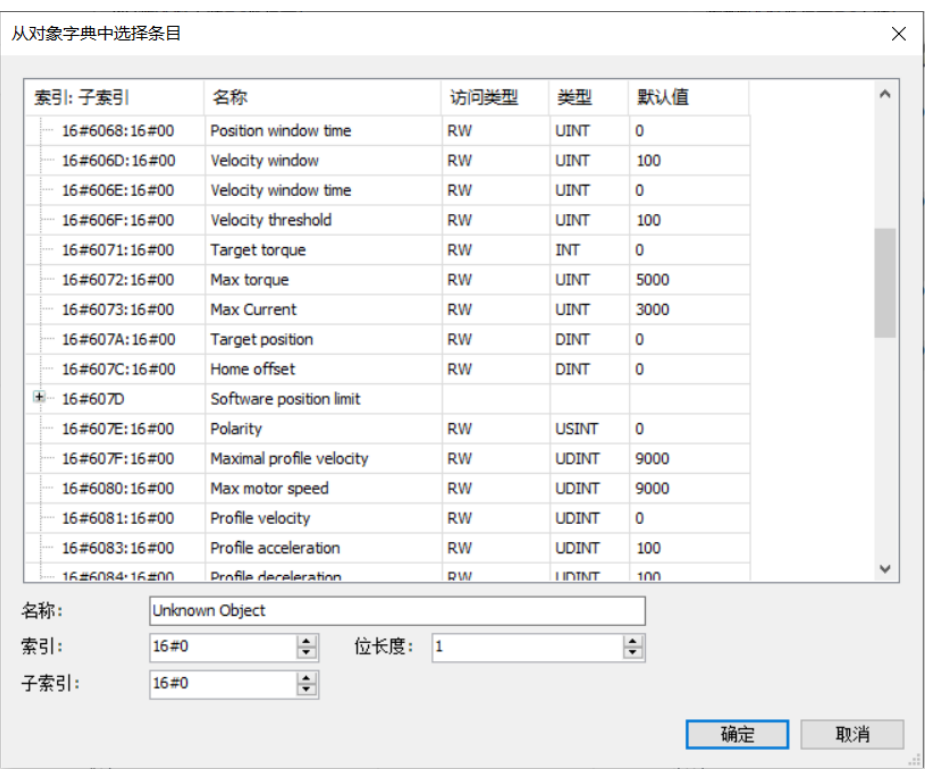

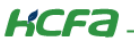

3) 双击 PDO 或者单击选中后点击编辑,可以在弹出的选项卡中设置 PDO 的传输类型,传输类型具体定义可以参照附带的禾川 CANOPEN 伺服手册 (如: 禾川 X3E、D3E 系列伺服 CANOpen-EtherCAT 用户手册)

 $\times$ 

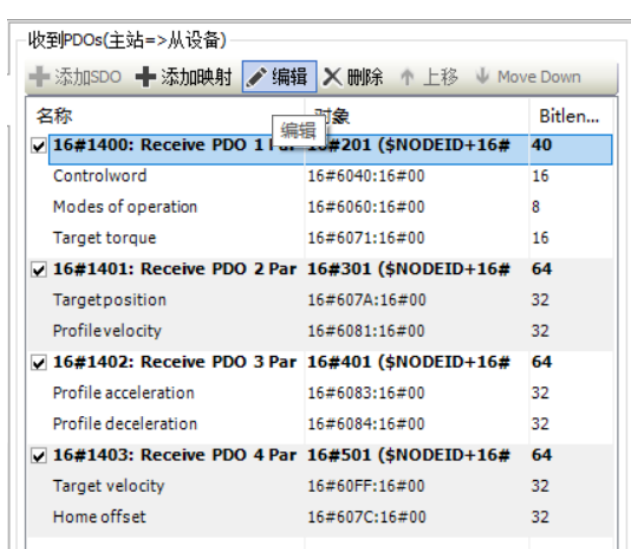

#### PDO屋件

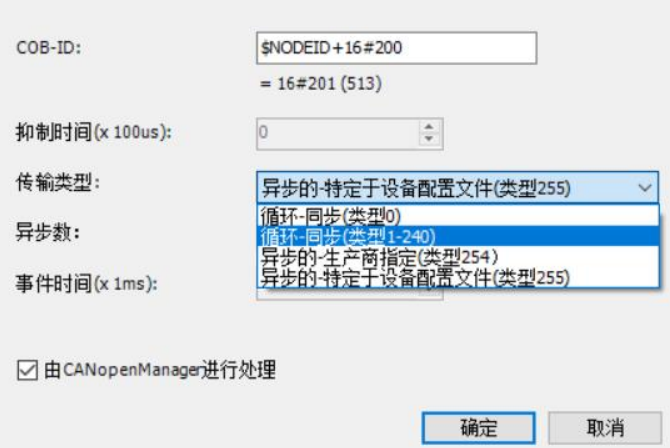

#### SDO 配置 5.4

点击打开从站页面的 SDOs 选项卡

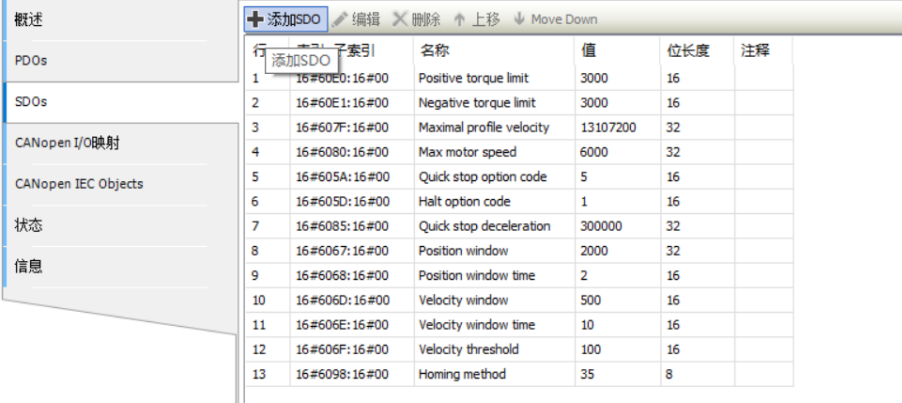

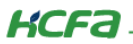

单击上方添加 SDO 按钮即可根据弹出的对象表中选择所需的条目,单击选中条目后可在下方的值设置框内设置所需的数据值 (注意16进制转换)。

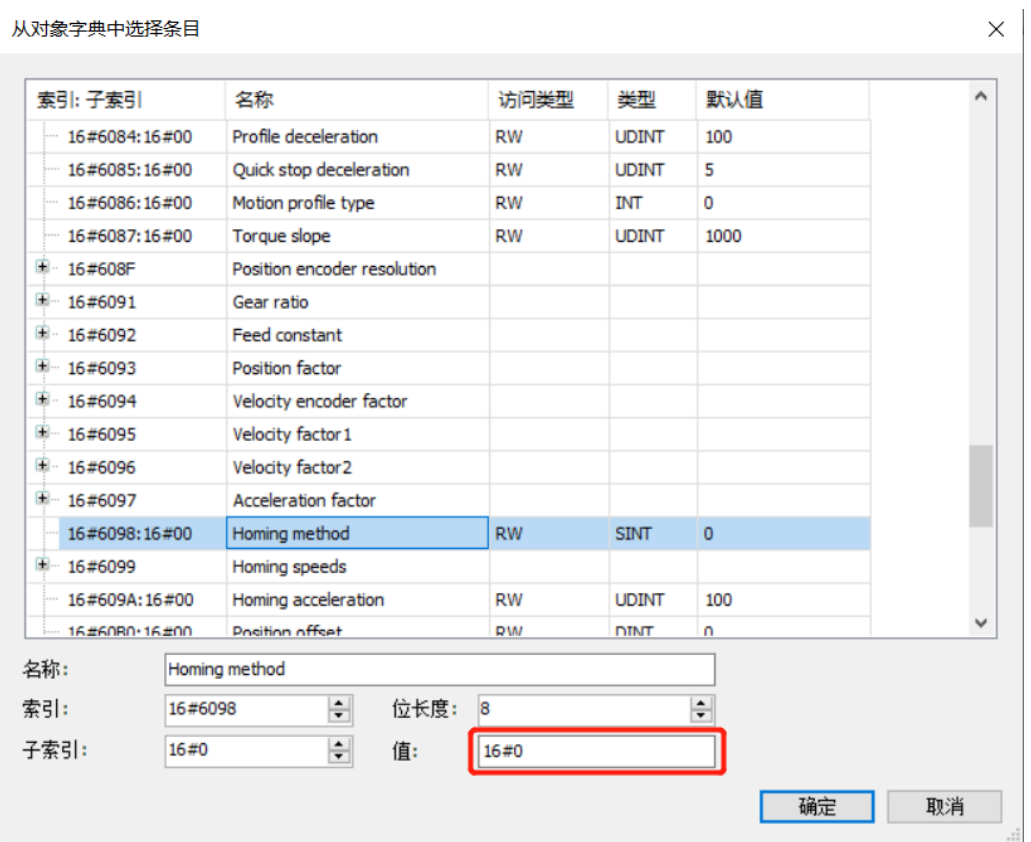

## 6. CANOpen 功能应用

#### CANOpen 功能库介绍 6.1

此功能库为禾川应用技术中心根据 Q 系列-标准 MC 库, 参考 PLCopen 部分标准制作。主要为简化用户使用 CANOPEN 总线学习 成本,缩短用户编程时间,更换成本。(CANOpen 功能库安装方法请参考附录)

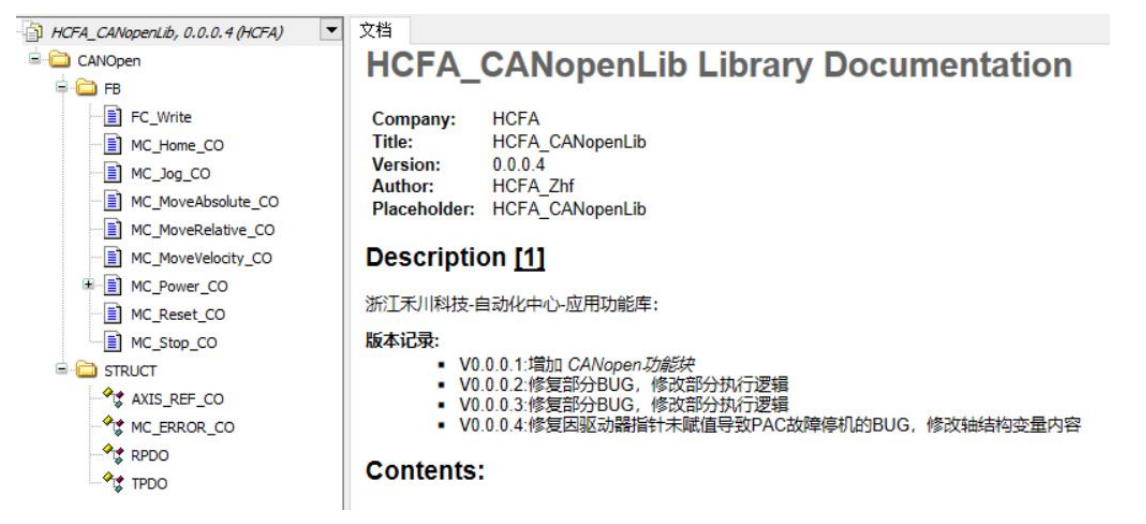

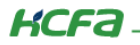

禾川 CANOPEN 功能库结构

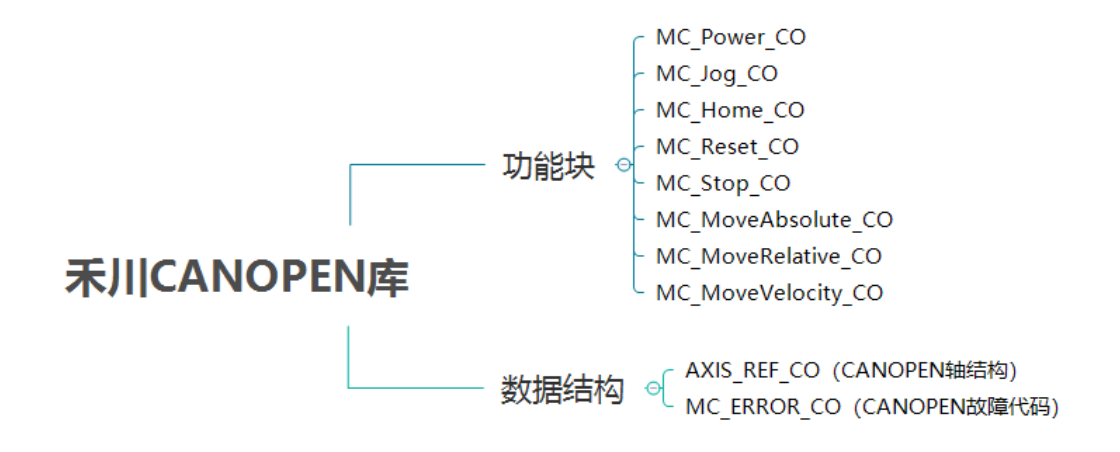

1) 功能块:主要为运动控制相关功能块, 用于实现具体的运动控制功能, 如使能、点动、定位等, 执行逻辑参考 Q 系列标准 MC

库。

2) AXIS\_REF\_CO:为 CANOPEN 轴结构体, 主要负责与 CANOPEN 设备的数据对接 (PDO 映射), 以及运行中相关的数据维护, 如反馈位置反馈、速度计算、编码器溢出处理、通信状态维护等功能。

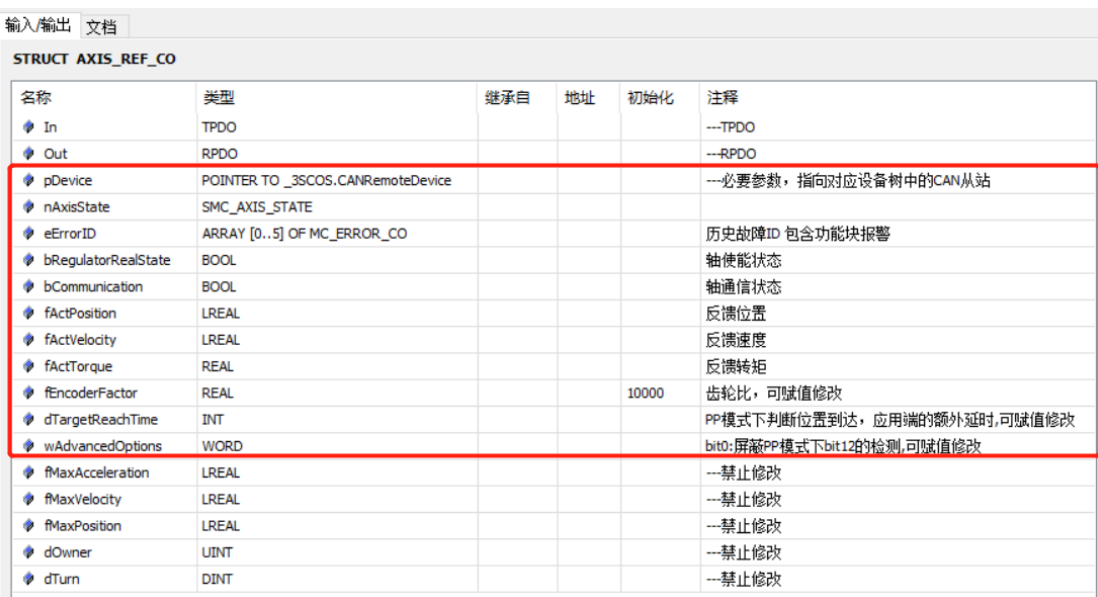

※注:变量含义可以参看变量注释。红框内变量,可根据需要进行读取,部分可进行赋值修改,如齿轮比(dEncoderFactor)等 参数,下文会详细介绍对应功能。

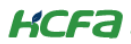

3) MC\_ERROR\_CO:枚举体, 用于标识功能块或者 CANOPEN 轴发生的故障。

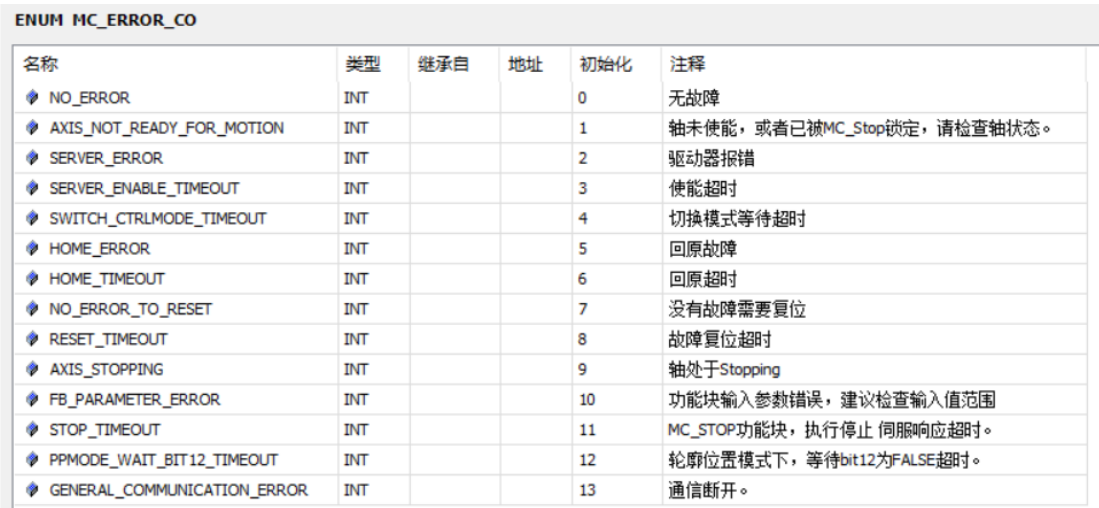

#### CANOpen 功能库调用 6.2

在建好的工程内双击打开库管理器->单击添加库->在弹出的页面的搜索栏中输入 HCFA,同时单击启用搜索栏右侧的显示高级库 选项->在下方检索出的库中选中 HCFA CANopenLib 点击确定, 即可将禾川 CANOPEN 功能库添加进库管理器。在库管理器内可找到 此库, 即代表调用成功。

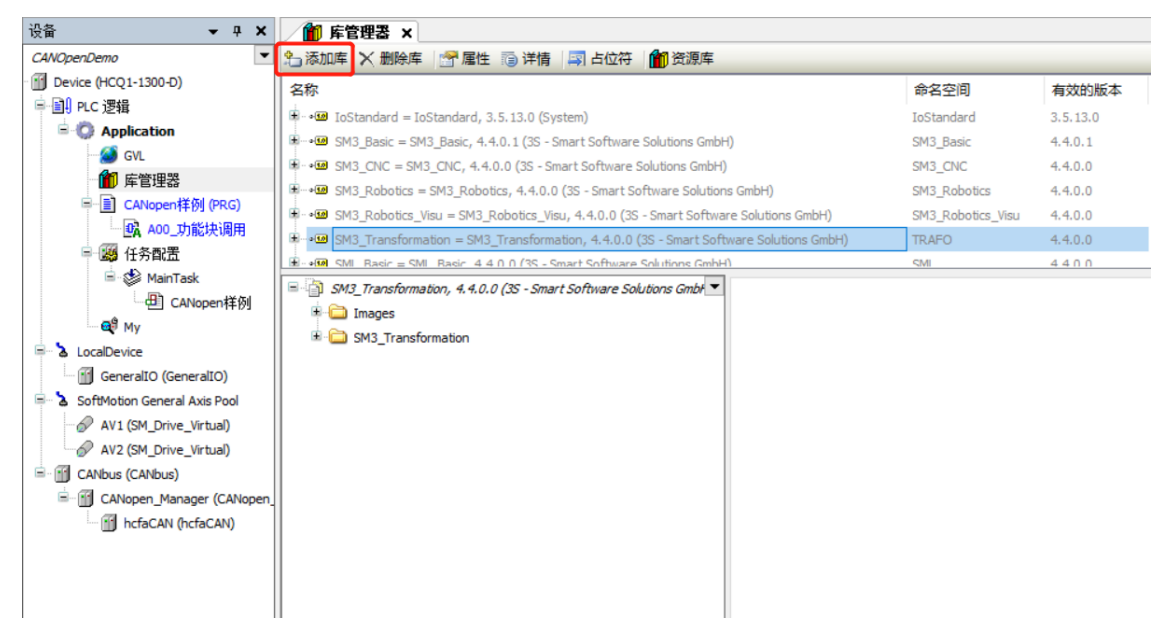

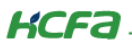

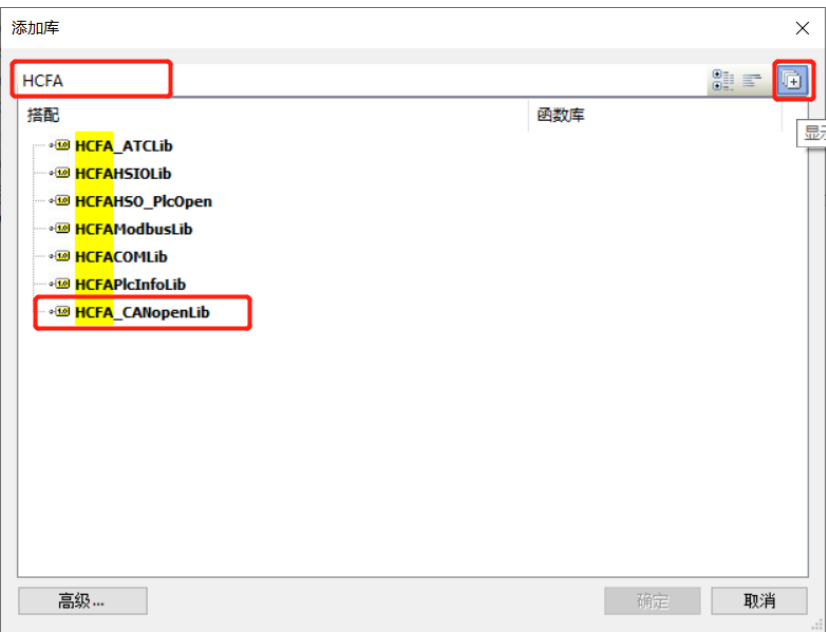

※注: 如下方没有检索出 HCFA\_CANopenLib 库并且确认单击启用了显示高级库的选项,那么请排查编程软件内是否有正确安装 禾川 CANOPEN 功能库, 参见第一章库文件的安装)

#### CANOpen 轴的声明与映射 6.3

1) CANOPEN 轴声明

在全局变量表中直接声明 AXIS REF CO 类型的轴变量, CANOPEN 库中的运动控制功能就以此变量为控制接口, 功能类同于 EtherCAT 总线伺服下的 402 轴的功能。

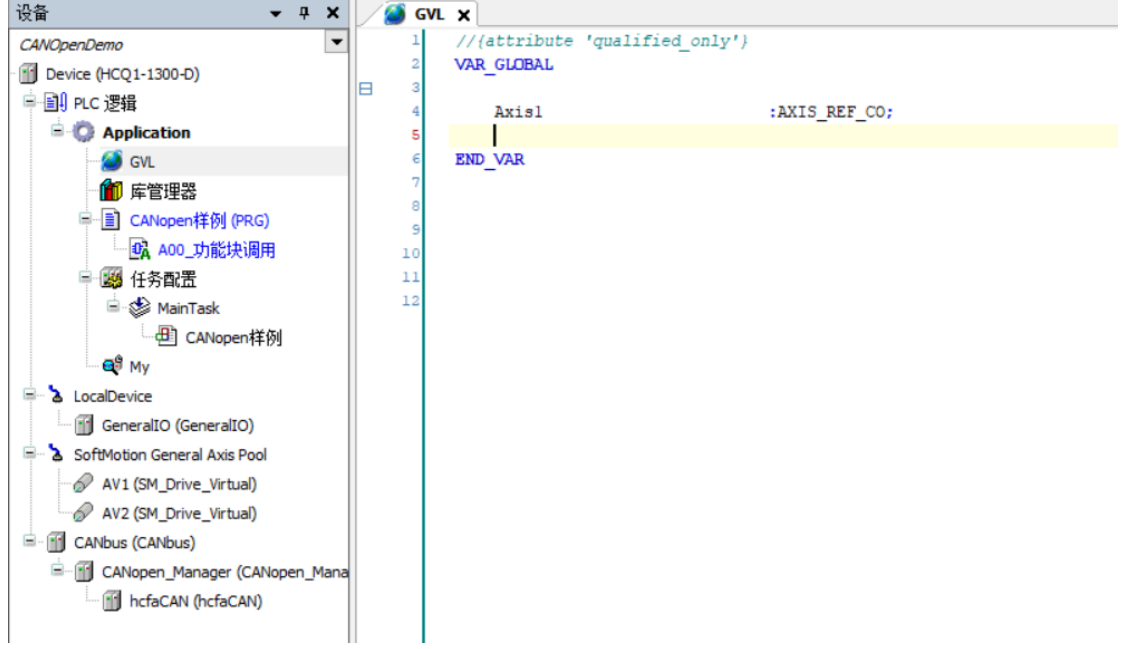

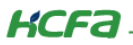

## 2) CANOPEN 轴变量映射

CANOPEN 从站配置的对应的 PDO 需要与定义的轴变量做对接,可通过变量映射的方式对接。

## 打开 CANOPEN 从站 IO 映射界面, 双击选中其中一项旁边出现...按钮

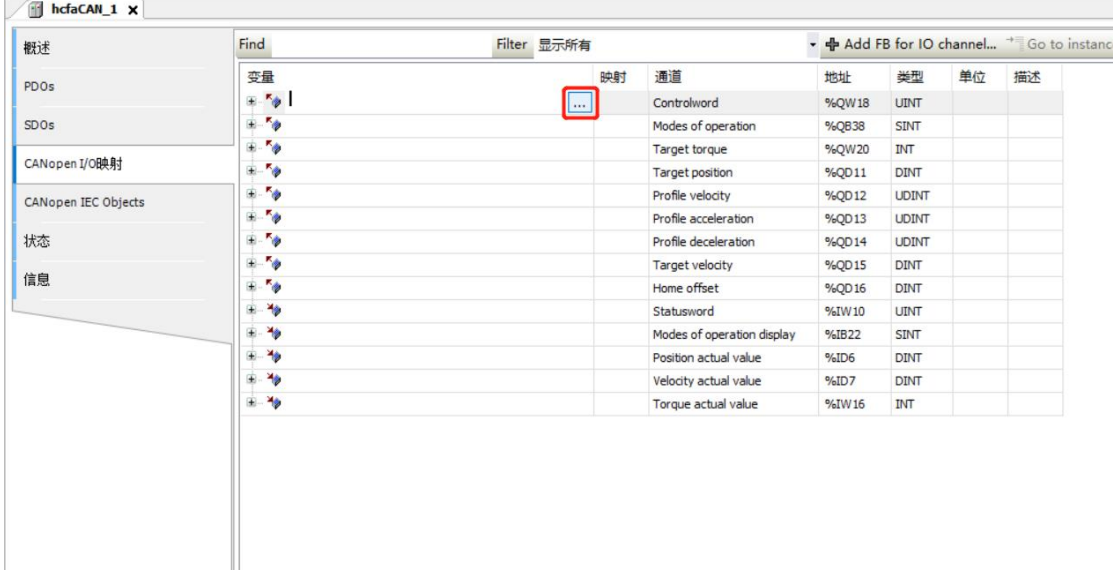

在弹出的窗口处在 Application 中找到定义轴变量的变量表, 在其中找到定义的轴变量, 展开轴变量。

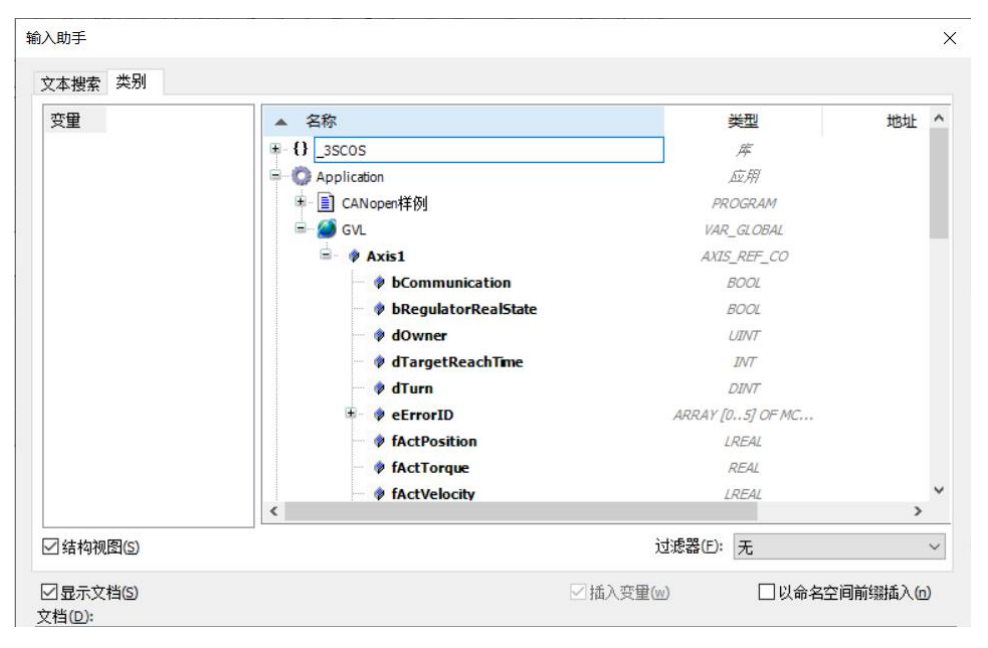

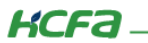

### 在其中找到 In、Out 变量组

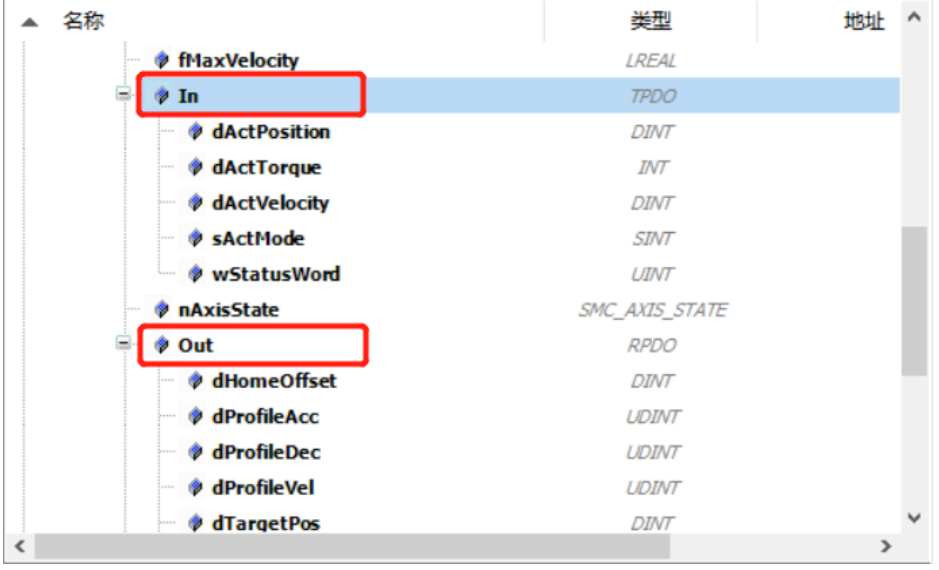

## In 中变量对应从站 TPDO 的数据, Out 中变量对应从站 RPDO 数据, 支持的数据对应关系如下:

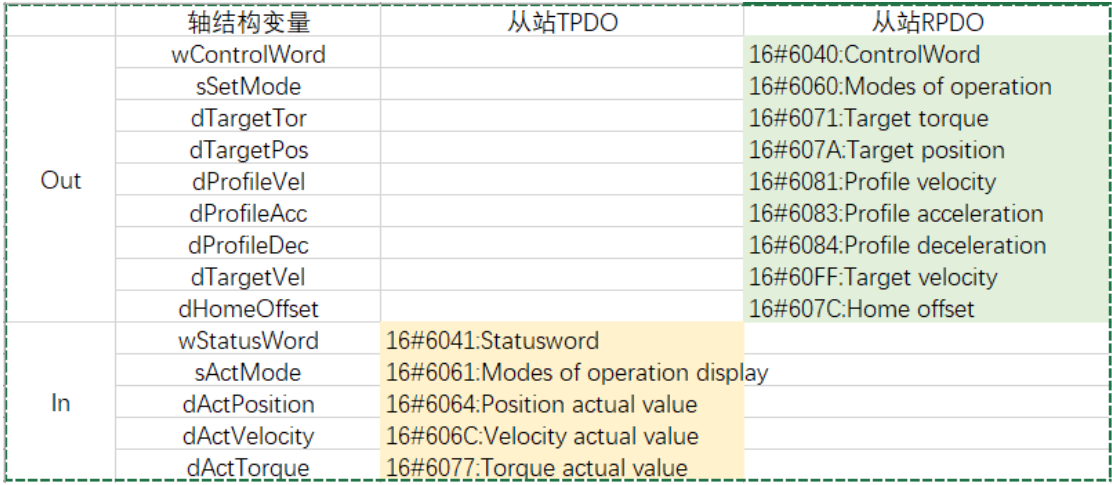

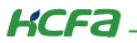

根据上表的对应关系进行映射即可,建议上表中的 PDO 全部进行配置,本教程第四章将会介绍推荐的主站、从站、PDO、SDO

### 等配置。

完成映射后的界面:

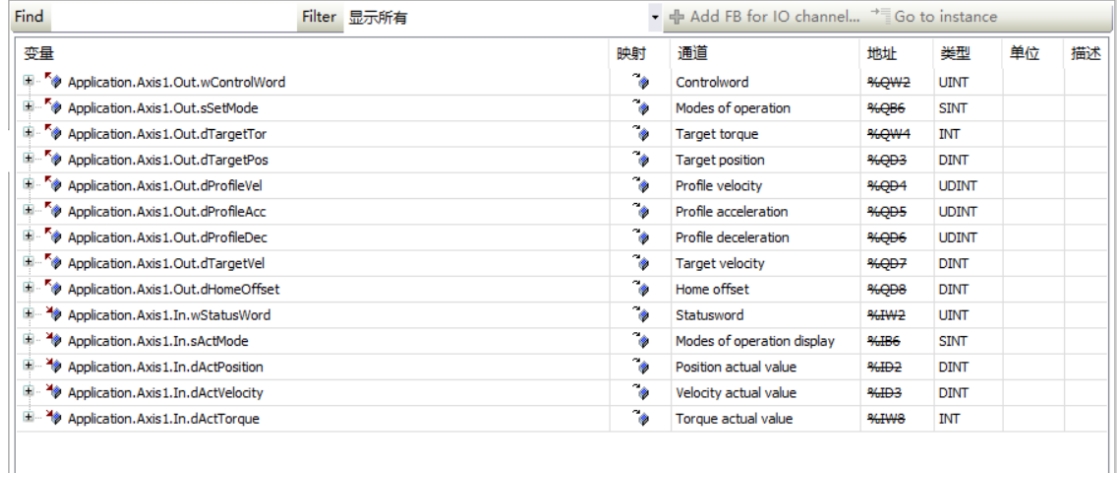

#### CANOpen 轴的调用 6.4

1) CANOPEN 轴功能介绍:

①、CANOPEN 从站设备维护: 自动维护 CANOPEN 从站的通信等状态, 需要将 CANOPEN 从站实例的地址赋给轴变量内的 pDevice 指针。

:=ADR(hcfaCAN); //---指定对应的CANOPEN设备, 必须赋值 Axisl.pDevice

②、齿轮比转换:轴变量里的fEncoderFactor变量为用户齿轮比,可通过修改此值完成用户齿轮比转换,计算公式为

电机一圈指令数 齿轮比 =  $\frac{2.73}{\text{Eb} + \text{Eb}}$ 图对应应用单元 —轴变量里的 fActPosition、fActVelocity 都是对应的 PDO 数据经过齿轮比计算后的值。

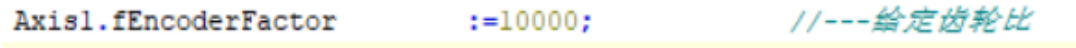

③、通信状态监控:可通过轴变量内的 bCommunication 变量来判断从站通信状态。

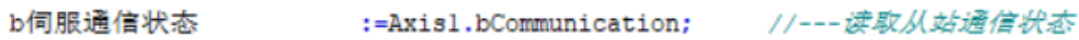

④、轴状态机:可根据读取轴变量内的 nAxisState 来判断轴的运行状态,如未使能、单步运行中、连续运行中等。

n轴运行状态 :=Axisl.nAxisState; //---*读取轴运行状态* 

**KCFa** 

⑤、轴故障代码:可通过读取轴变量内的 eErrorID 来查询轴故障代码,可保存最近 6 次的故障代码。

e轴故障代码 :=Axisl.eErrorID[0]; //---凌取当前的轴故障代码

6、部分功能块执行逻辑修改:此功能属于定制功能,一般不需使用,如出现类似的故障情况,可尝试通过修改以下两个变量来

规避。

Axisl.wAdvancedOptions.0 := TRUE: //bit0:屏蔽PP模式 Fbit12的检测,如有需要可修改 Axis1.dTargetReachTime := 10; //PP模式下判断位置到达, 应用端的额外延时, 如有需要可进行修改, 单位ms

2) CANOPEN 轴使用:

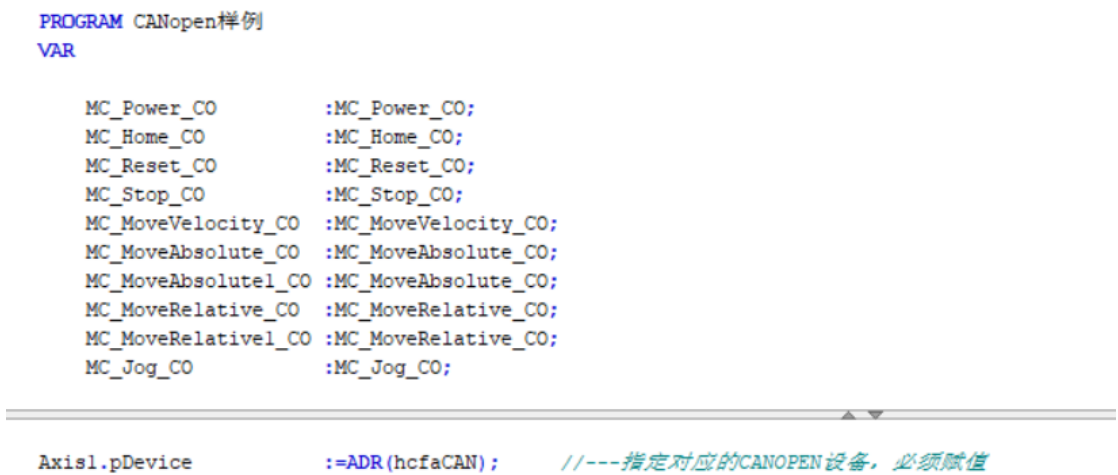

A) Axisl.fEncoderFactor := 10000; //---给定齿轮比

A00\_功能块调用();

PDO映射完成后的轴变量,便可用于编程控制。

轴变量中的 pDevice 指针与 fEncoderFactor 必须进行正确赋值, 之后即可调用已声明的 CANOPEN 功能块进行运动控制, 以

MC\_Power\_CO、MC\_Jog\_CO 进行举例。

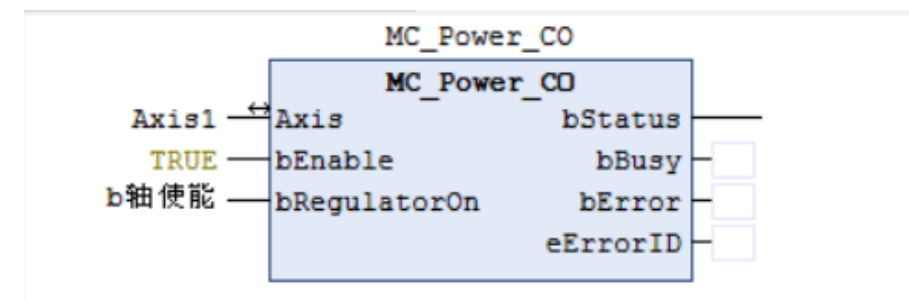

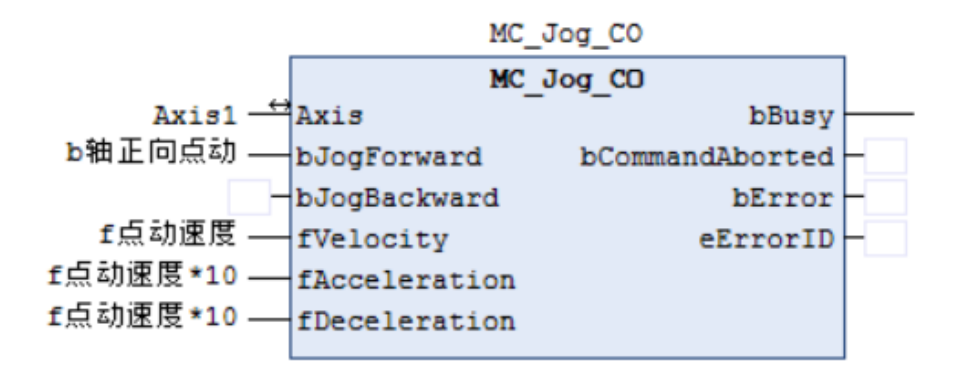

## 7. 禾川 CANOpen 快速上手配置

因 CANOPEN 总线伺服与 EtherCAT 总线伺服相比,配置相对复杂。为方便用户使用、快速上手,故制作一套最适用、总线性 能利用率最高的配置,给用户参考或者直接复制使用

Demo 程序默认波特率为 1000K,如果总线长度较长或者干扰较大可以适当降低通信速率,以下的数据均以 1000K 为准,如速率 低于 1000K 请相应较低数据标准。

1000K CAN 总线速率下可实现最大 4ms 同步周期, 控制 8 轴 CANOPEN 伺服

以下对 Demo 程序内配置以及注意事项进行简单说明。

打开 CANOpenDemo 程序:

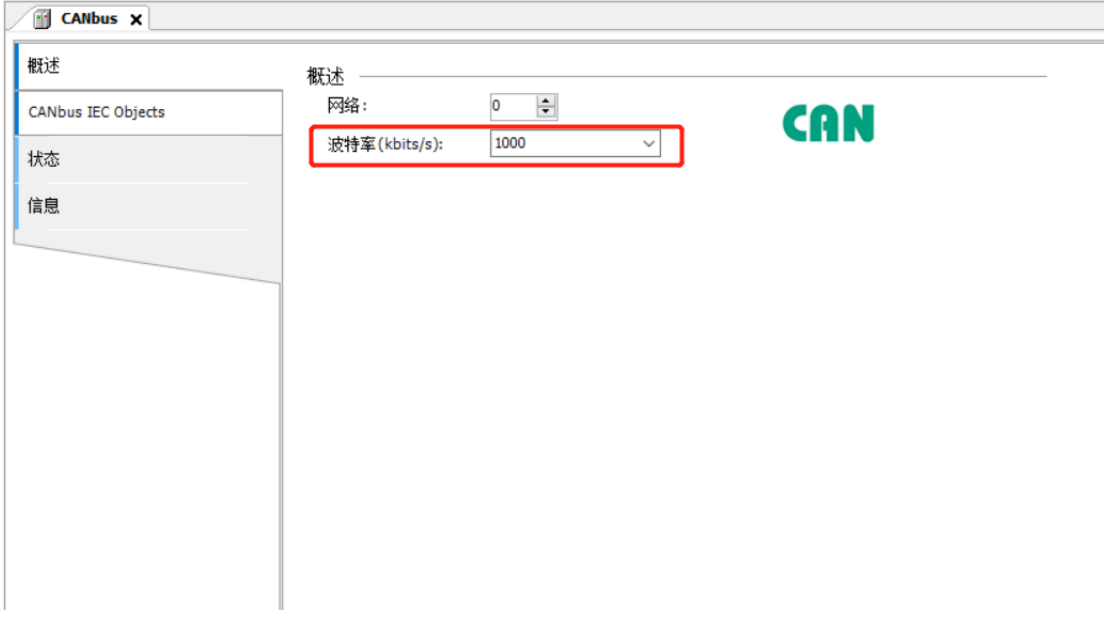

## 可视实际情况修改 CAN 通信波特率, 需与 CANOPEN 伺服端对应

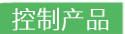

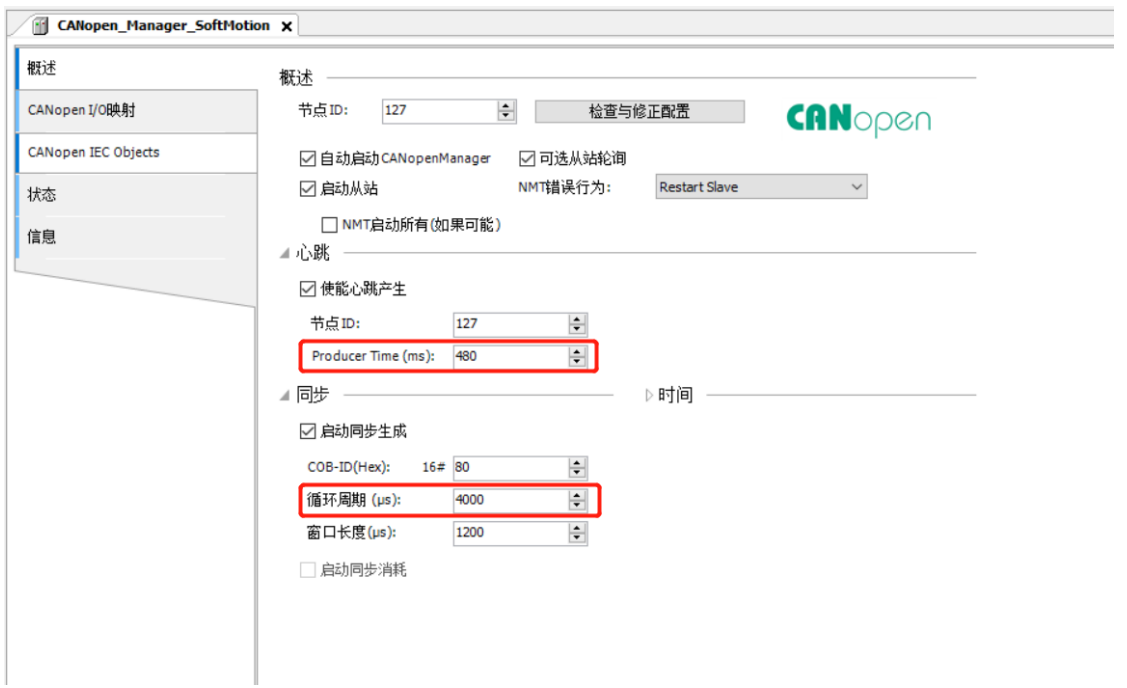

带轴如果较多,总线负载过高情况下,可以加大<mark>循环周期。Producer Time</mark> 为心跳生产时间,必须为<mark>循环周期</mark>的倍数,如修改循 环周期后需要同步修改

## hcfaCAN:

KCFa

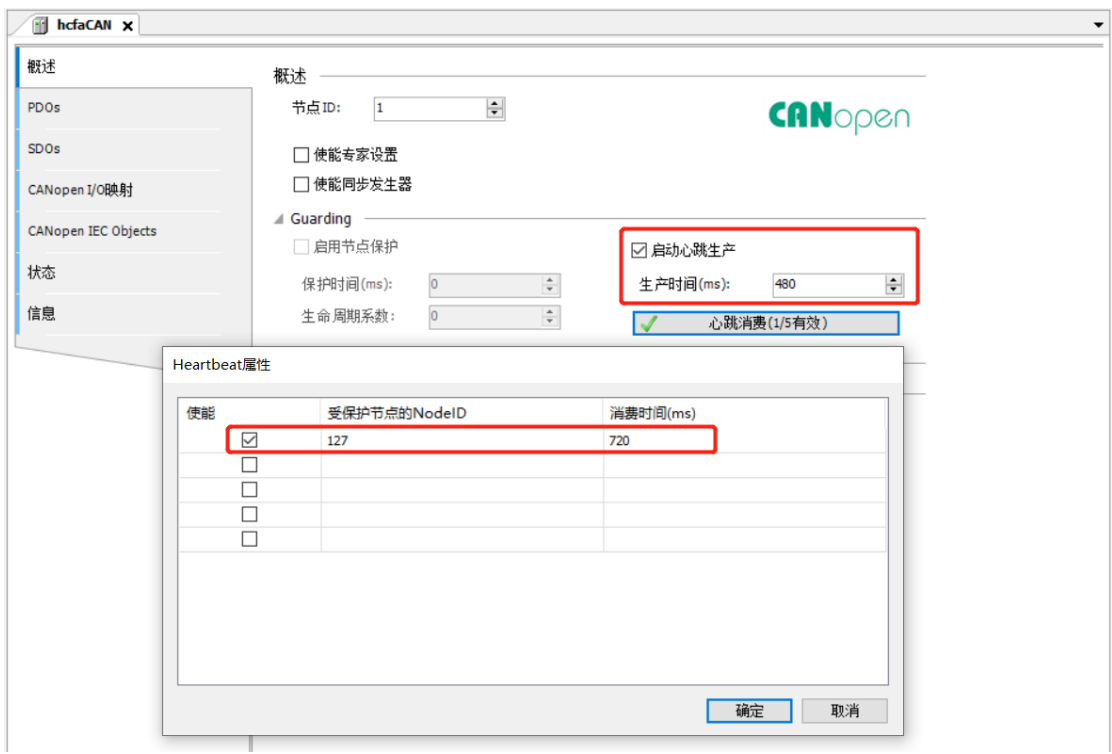

KCFa.

从站概述选项卡:初按照配置修改站号外需要勾选启动心跳生产选项,按需求设置生产时间,一般建议大于主站的心跳生产时间。 设置心跳消费选项。单击心跳消费选项,弹出的窗口中勾选第一个方框(如已勾选则不需要再进行勾选),确认受保护的节点 ID 是否 为主站, 如果不是主站则修改为主站 ID, 消费时间设置为主站心跳的 1.5 倍即可。

### hcfaCAN PDO:

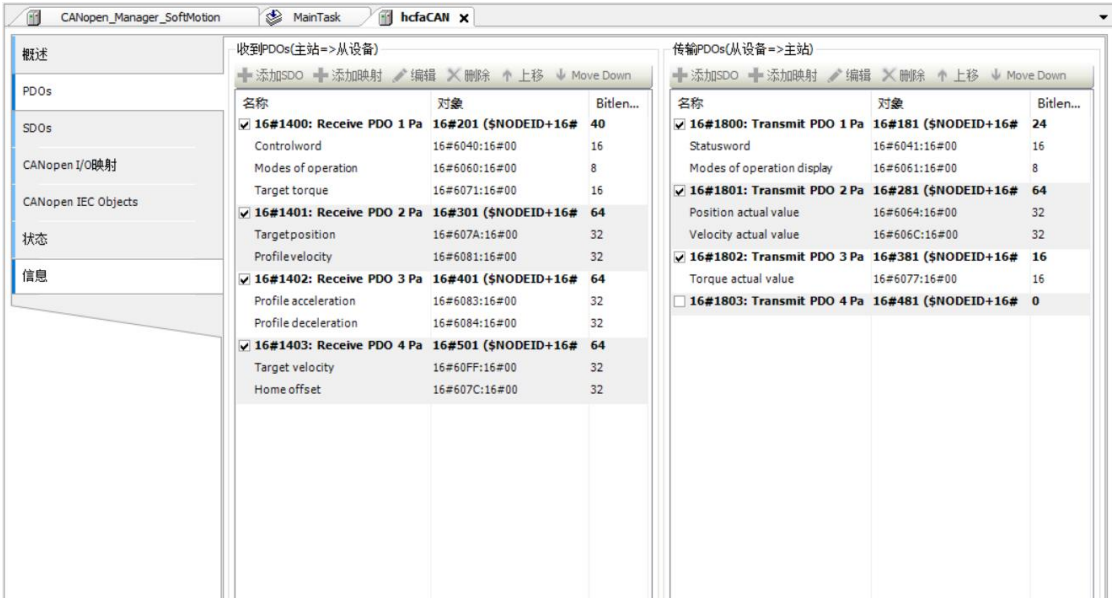

无需修改,此处的 RPDO 设置为异步, 即 PLC 只有需要发指令的时候对应的 PDO 才会发送, 用于节约总线开销。TPDO 根据优 先级设置为同步1或者同步2。使主站每个周期都能读取到对应的反馈数据。

### hcfaCAN SDO:

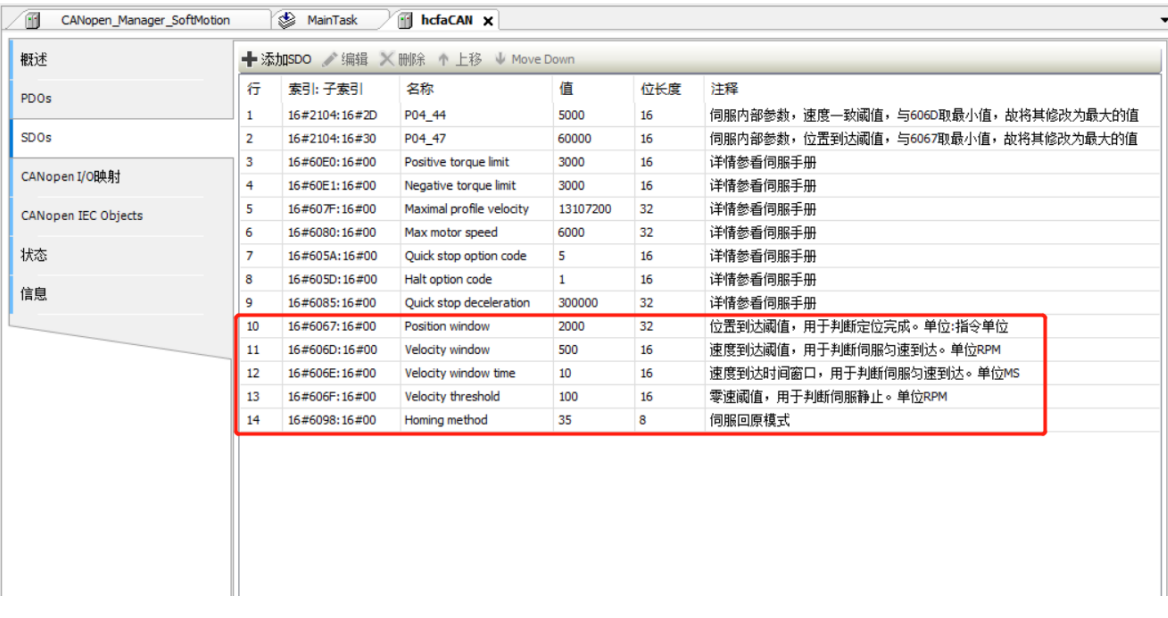

SDO 一般需要修改伺服回原模式 6098, 默认是 35 号以当前位置为原点。

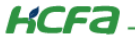

当出现定位精度不够,或者定位完成信号输出不够及时(例如 MC MoveAbsolute CO 的 Done 信号),可对应修改 6067 的参数

值。

当出现速度一致判断精度不够,或者速度一致信号输出不够及时(例如 MC MoveVelocity CO 的 InVelocity 信号),可对应修改 606D、606E的参数值。

### 添加更多从站:

右键 Demo 中已配置好的从站->点击复制->右键 CANPFN 主站->点击粘贴 即可复制出一个配置好的从站。仅需修改下从站 站号,和映射里对应的轴变量,每个从站都要单独对应一个轴变量。

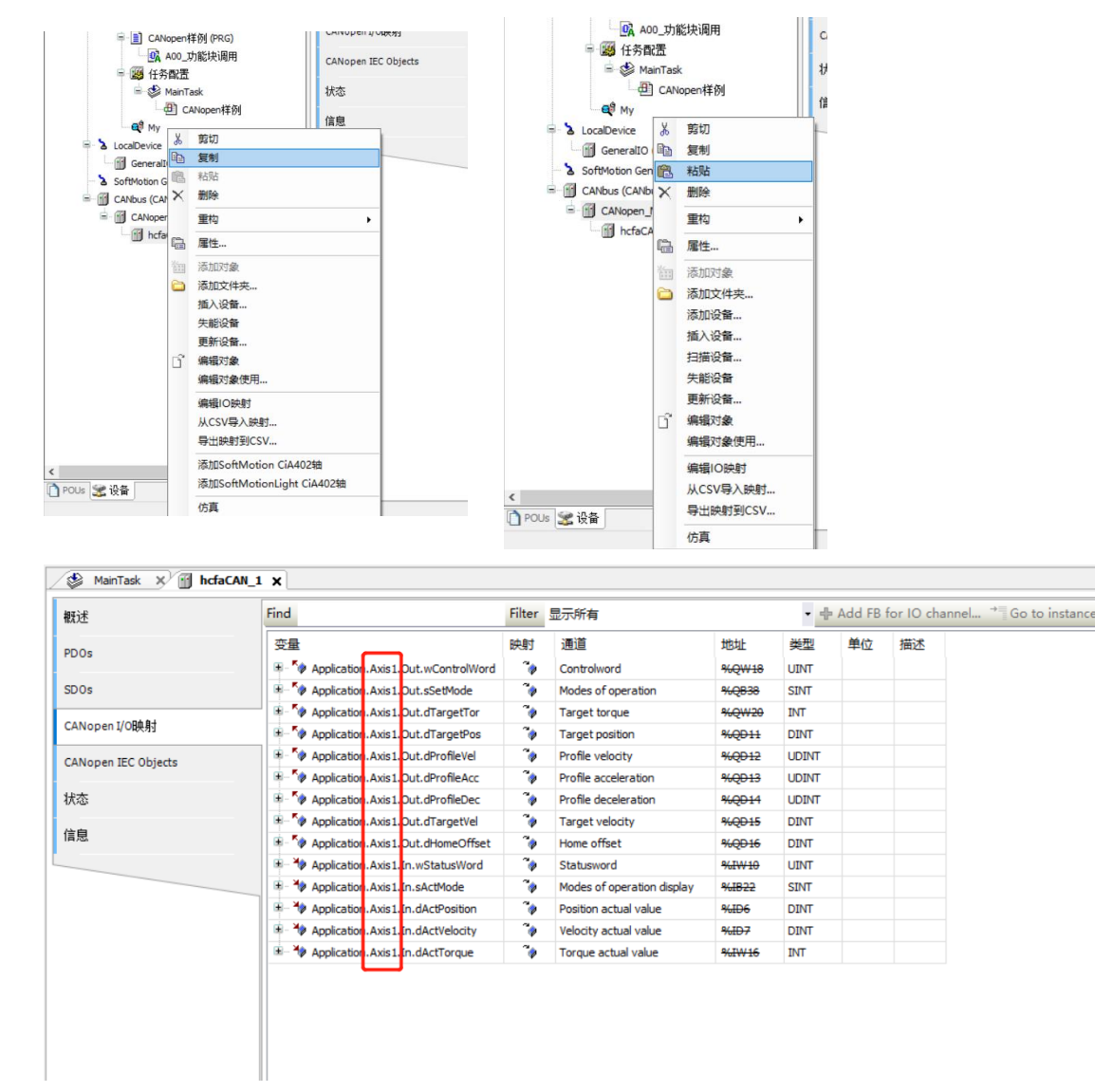

这样即可快速添加多个已配置好的从站,需要对应修改主站同步生成的循环周期。

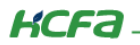

编程:

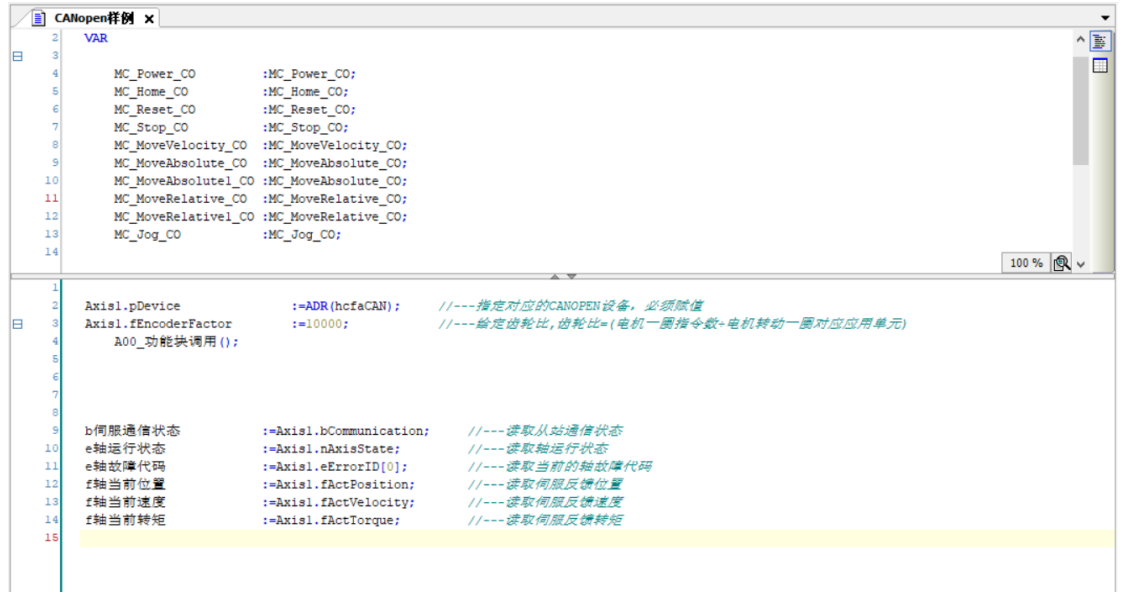

程序中常用或者需要赋值的参数如 Demo 中 CANopen 样例程序中所示即可。

## 附录: 描述文件安装

## 安装包文件

目前,Q1 常用描述文件已打包成软件包,用户只需安装一个 package 即可安装大部分描述文件(包括 Q1 描述文件,Modbus TCP 描述文件等等)。

1. 在菜单栏中点击【工具】→【包管理器】

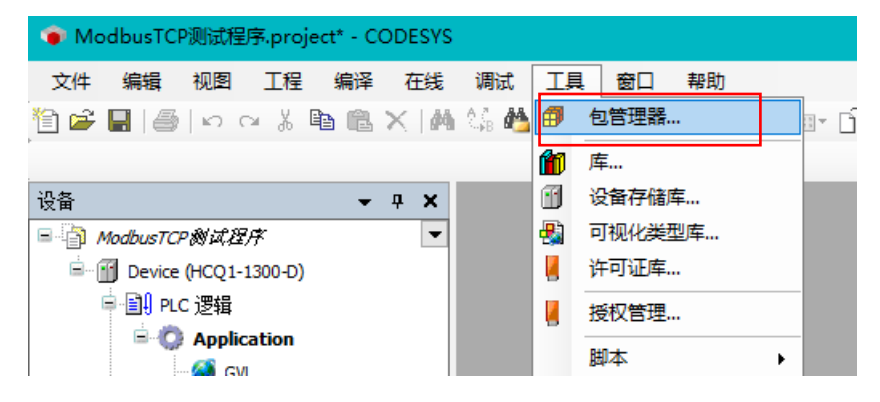

2. 在弹出窗口中点击右侧【安装】

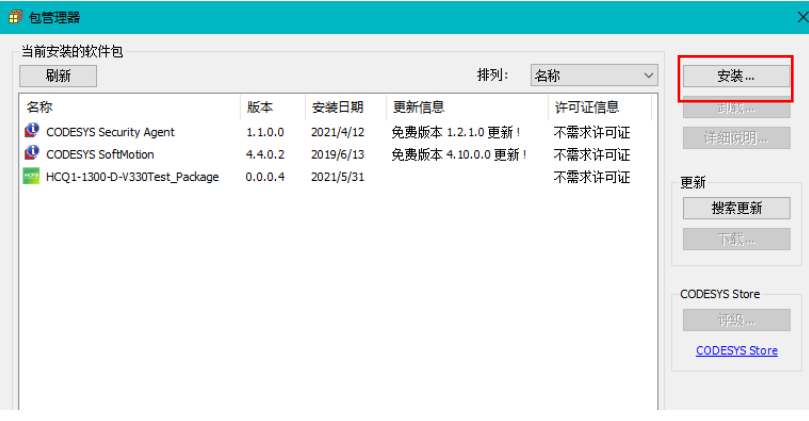

3. 找到下载的 package 文件, 点击【打开】

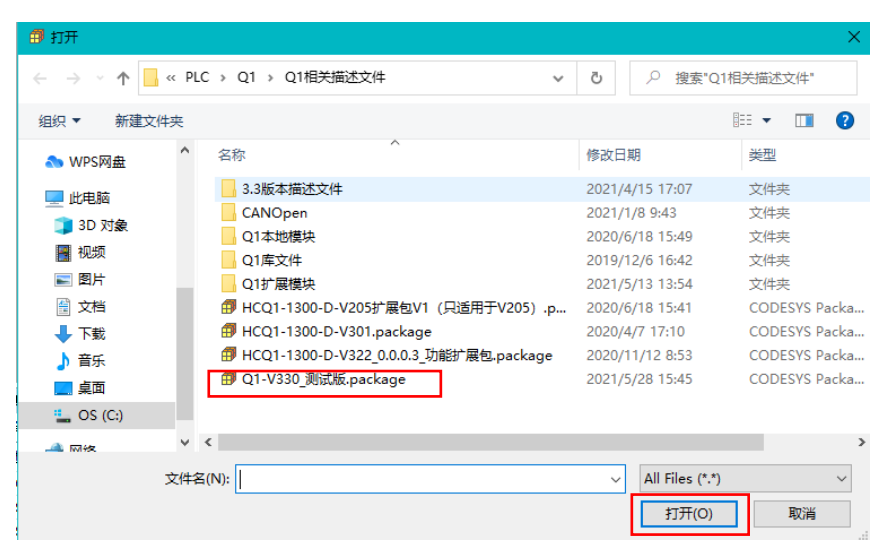

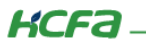

4. 在弹出窗口中选择【完全安装】,进入安装流程,结束后点击【Finish】

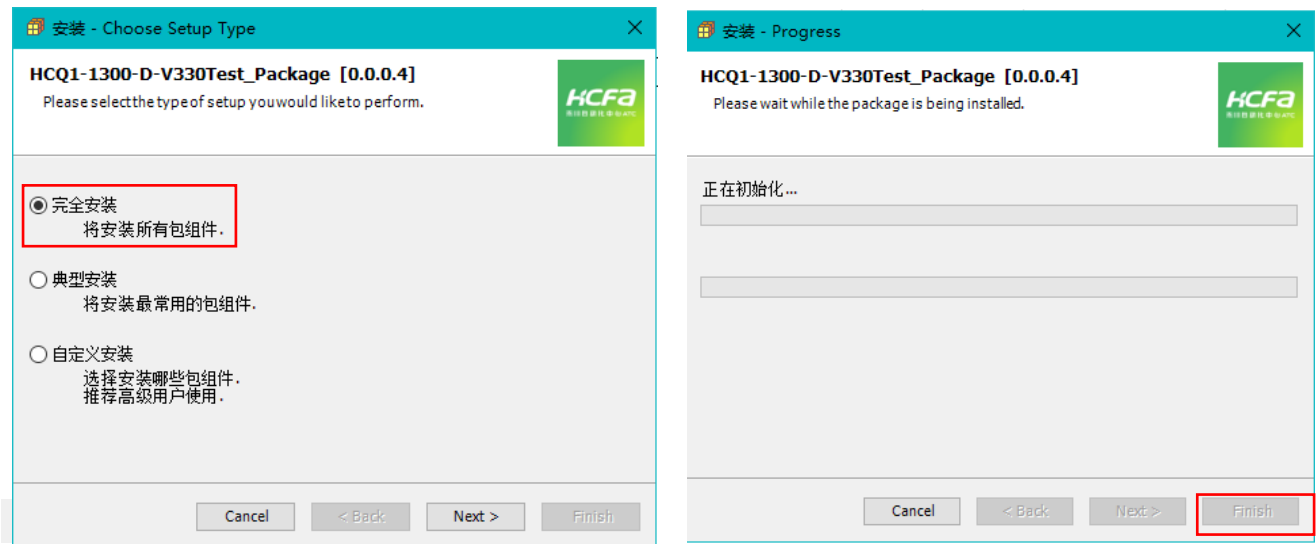

5. 成功安装后在包管理器的当前软件安装包界面中可以看到成功安装的描述文件包, 在描述文件列表中也可以查看到新安装好的

描述文件。

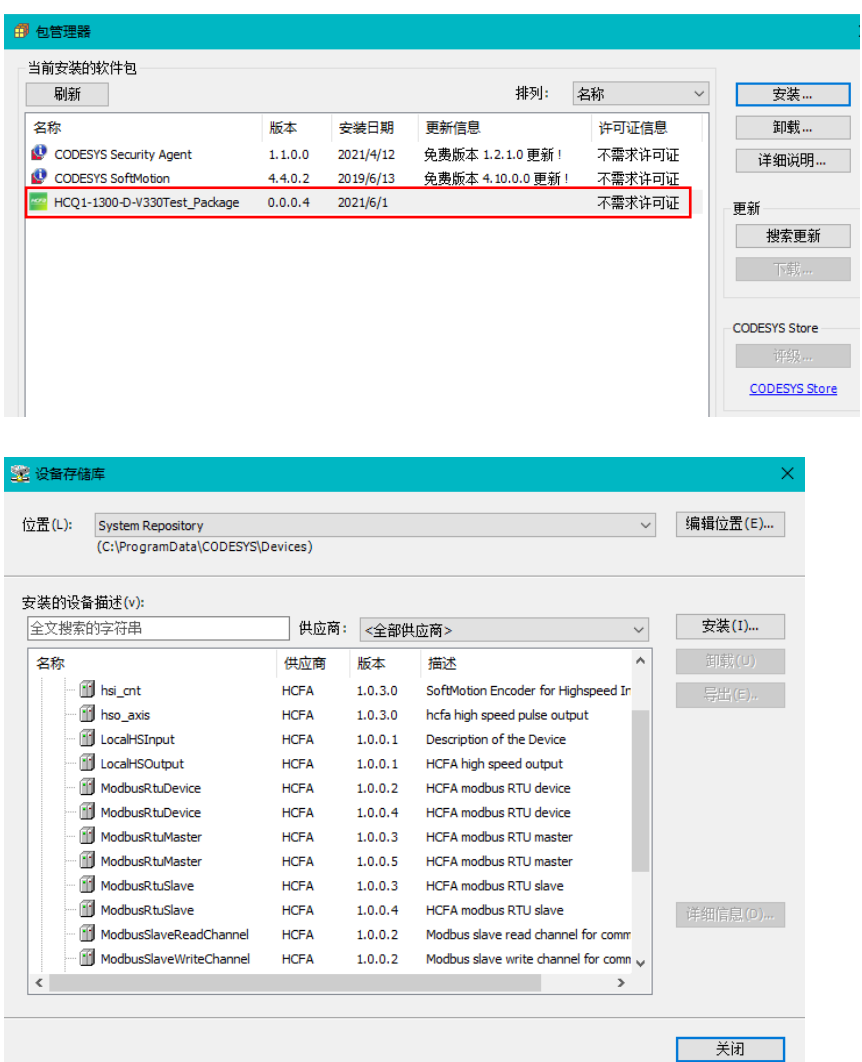

**KCFa** 

6. 若用户已创建的项目不在 HCQ1-1300-D 平台下,此时需要 PLC 程序更改运行平台。右击【Device】→【更新设备】,即可进行 切换平台。

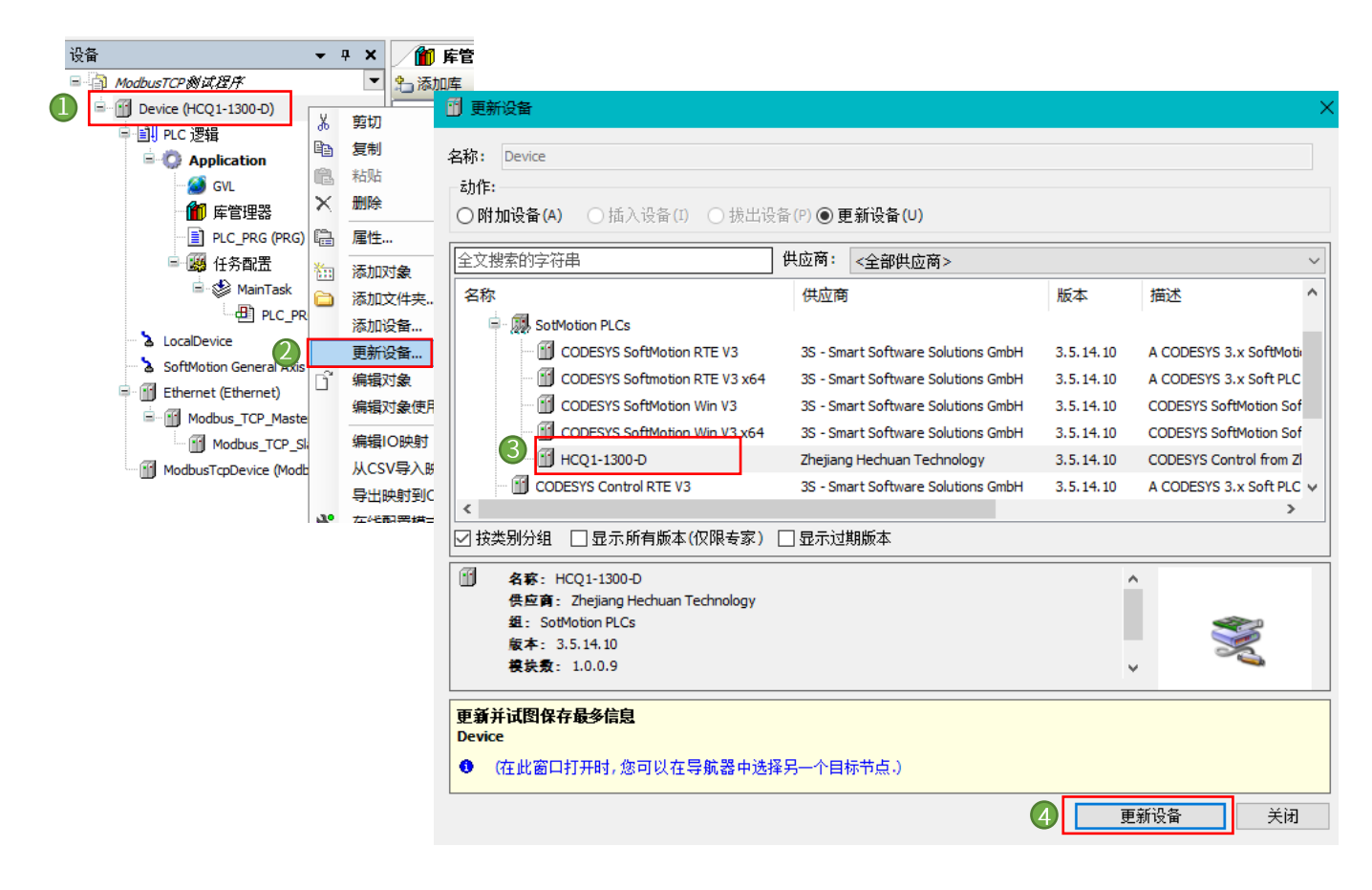

## 安装 CANOPEN 伺服 Eds 文件

1. 在菜单栏中点击【工具】→【设备存储库】

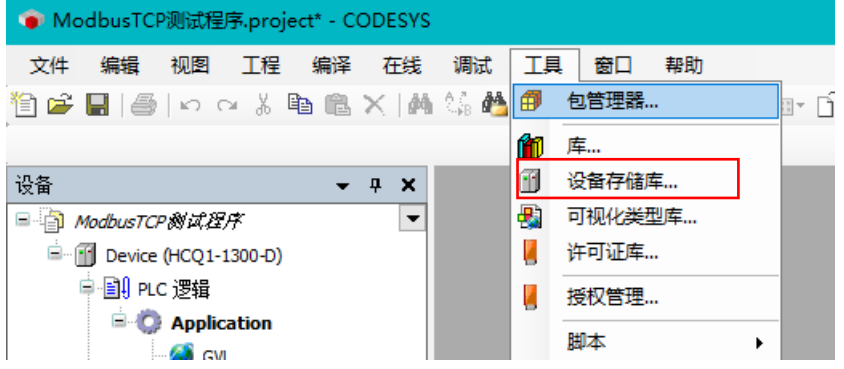

2. 在弹出窗口中点击右侧【安装】

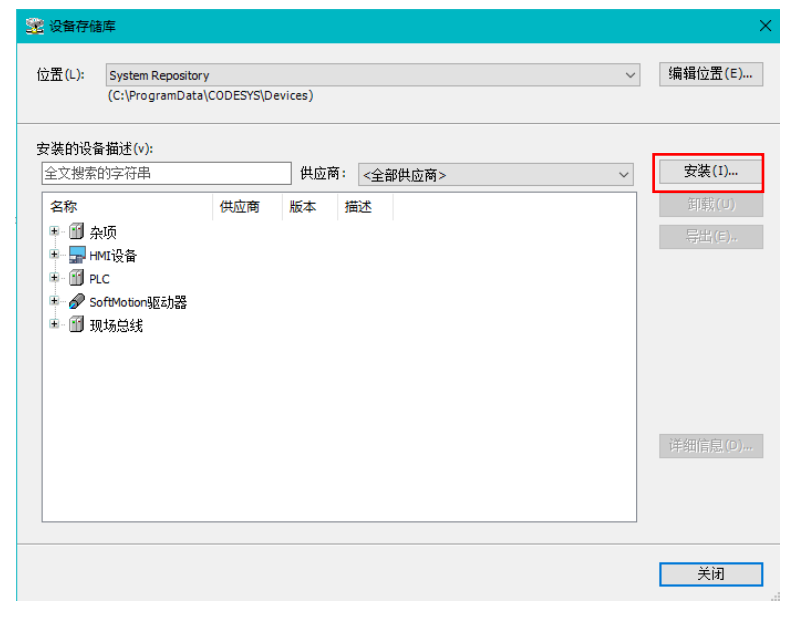

3. 找到教程中附带的 CANOPEN 伺服 Eds 文件, 点击【打开】

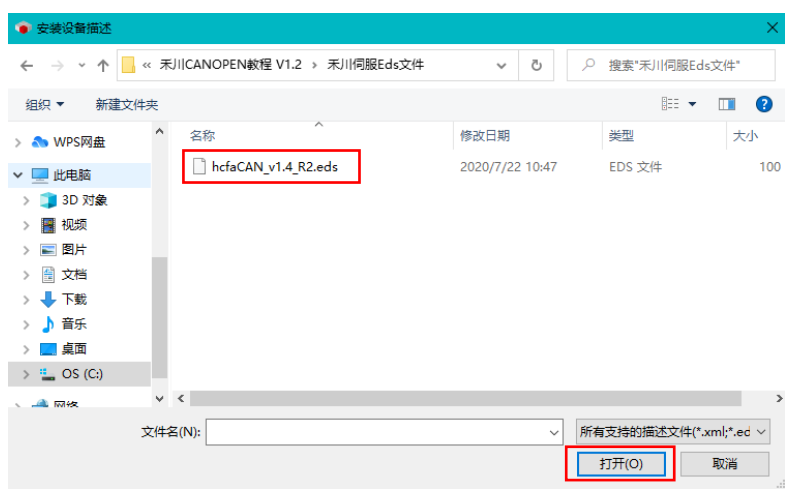

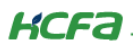

### 4. 如下图所示则表示安装成功

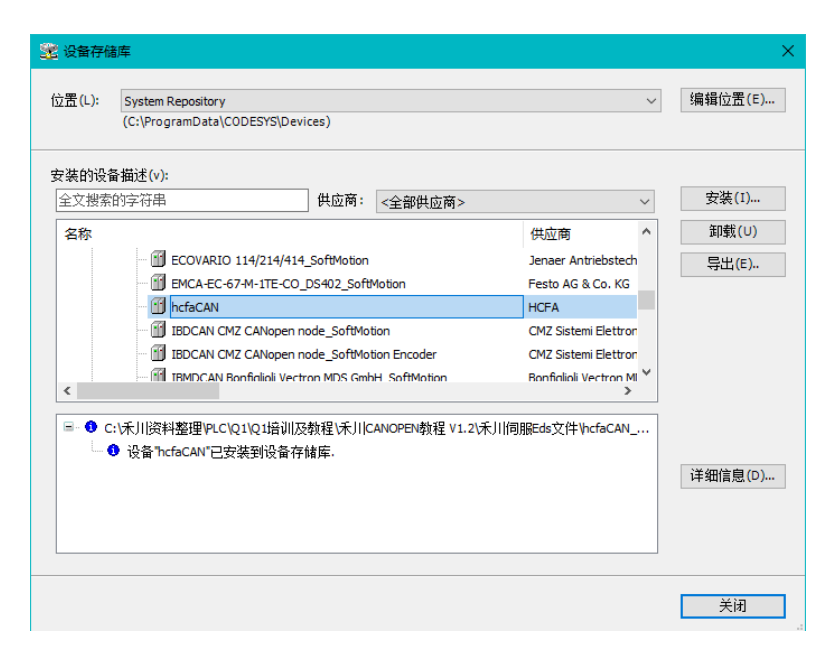

## 安装 CANOPEN 应用库文件

1. 在菜单栏中点击【工具】→【设备存储库】

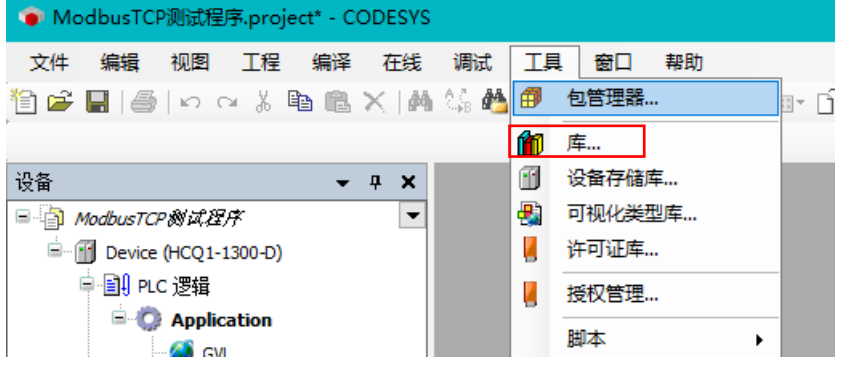

### 2. 在弹出窗口中点击右侧【安装】

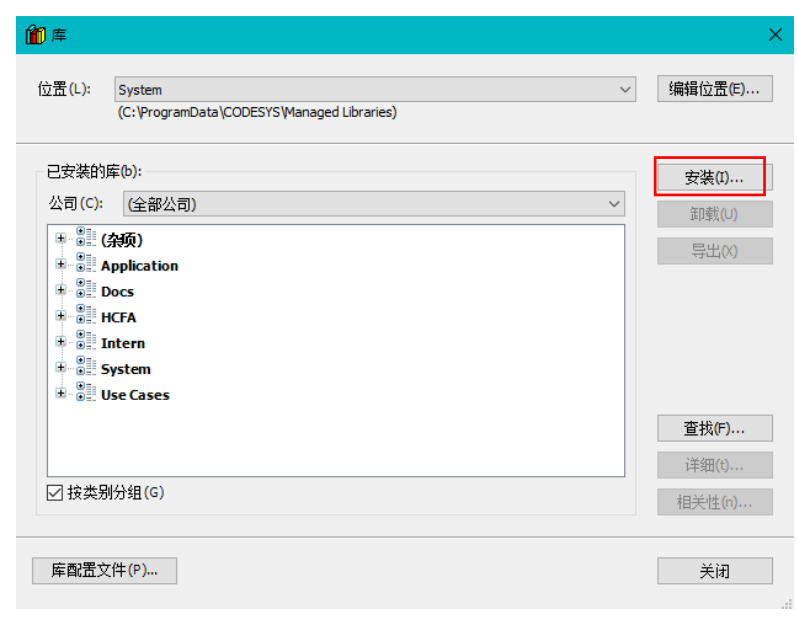

3. 找到教程中附带的 CANOPEN 应用库文件, 点击【打开】

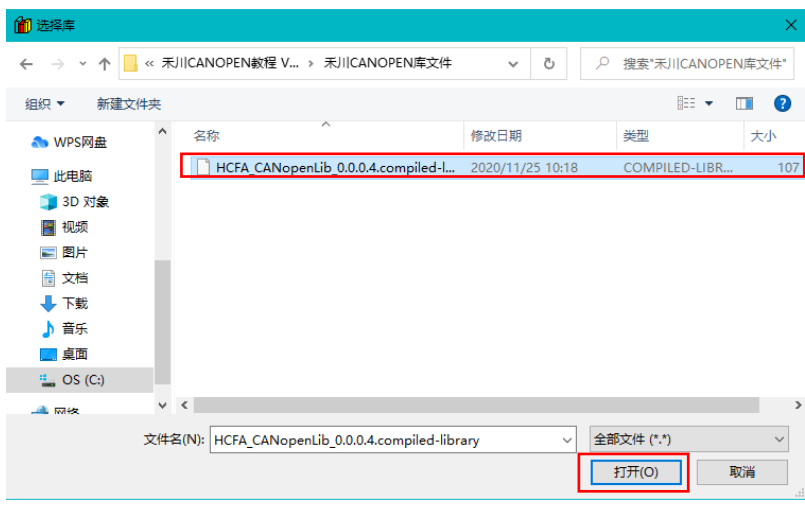

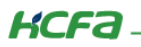

### 4. 如下图所示则表示安装成功

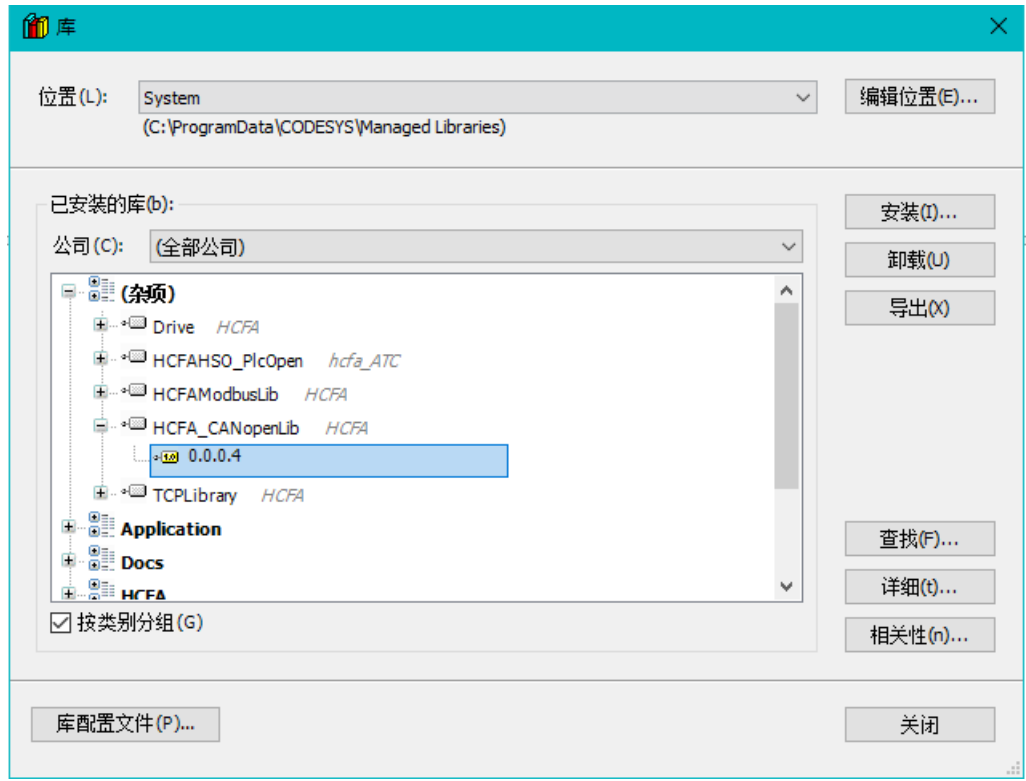